# **SYCLOPE TERE'O Touch®** Controller for swimming pools (Partie 2)

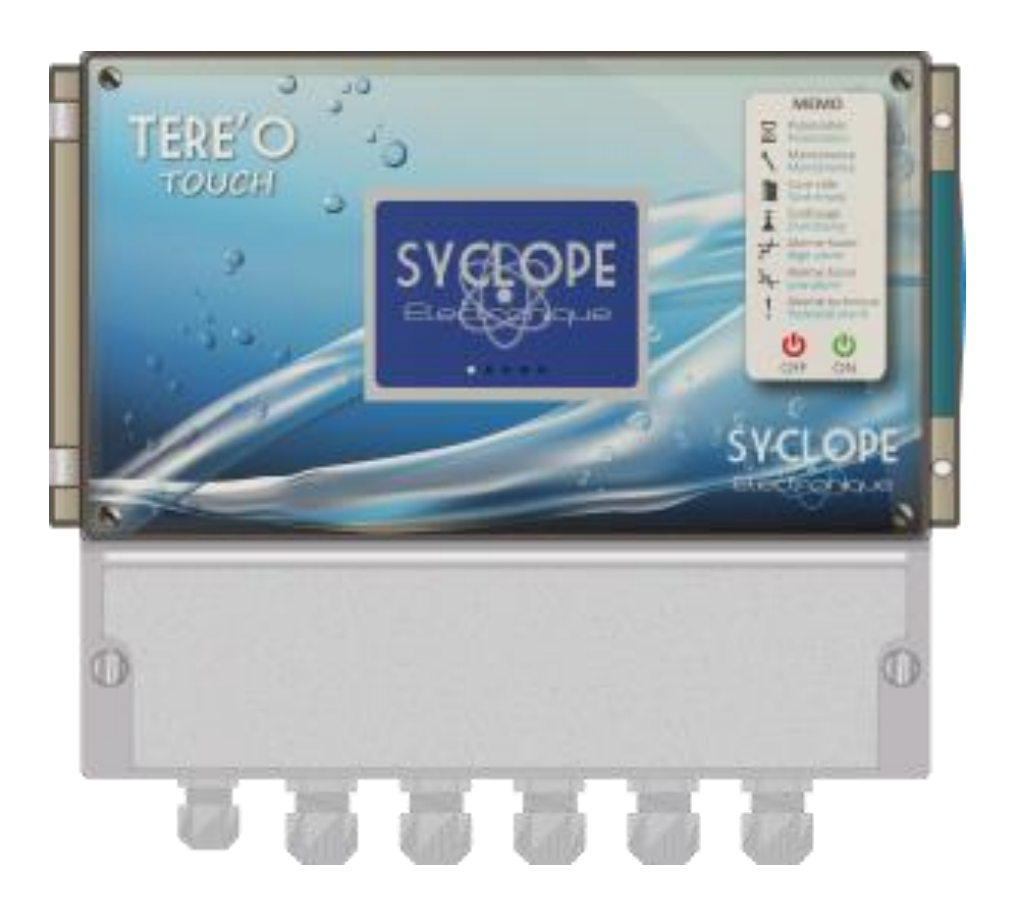

# **Communication instructions**

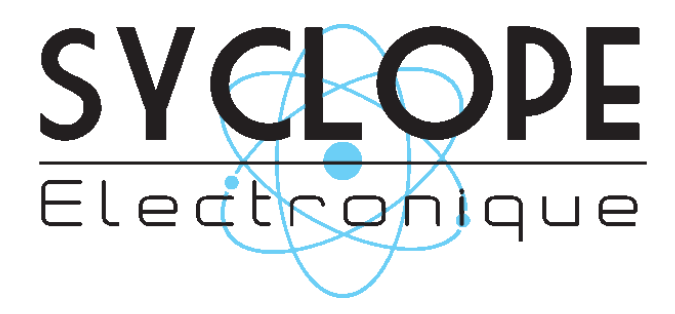

Reference: DOC0418 Rev : 1.0

**SYCLOPE TERE'O Touch®** Programming communication instructions

#### Parts of the general documentation

- Part 1: Installation and starting instructions
- ▶ Part 2: Programming communication instructions

### **General information:**

#### **SYCLOPE Electronique 2019 ®** Manual of the 01/05/2019 Rev 1

Professional Analyzers/Controllers for public swimming pools. **Product line TERE'O TOUCH®** Part 2: Communication instructions (Ref: DOC0418)

Editor:

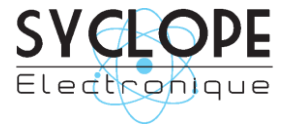

#### **SYCLOPE Electronique S.A.S.**

Z.I. Aéropole pyrénées Rue du Bruscos 64 230 SAUVAGNON - France – Tel : (33) 05 59 33 70 36 Fax : (33) 05 59 33 70 37 Email : [syclope@syclope.fr](mailto:syclope@syclope.fr) Internet : [http://www.syclope.fr](http://www.syclope.fr/)

© 2019 by SYCLOPE Electronique S.A.S. Subject to change

# Summary

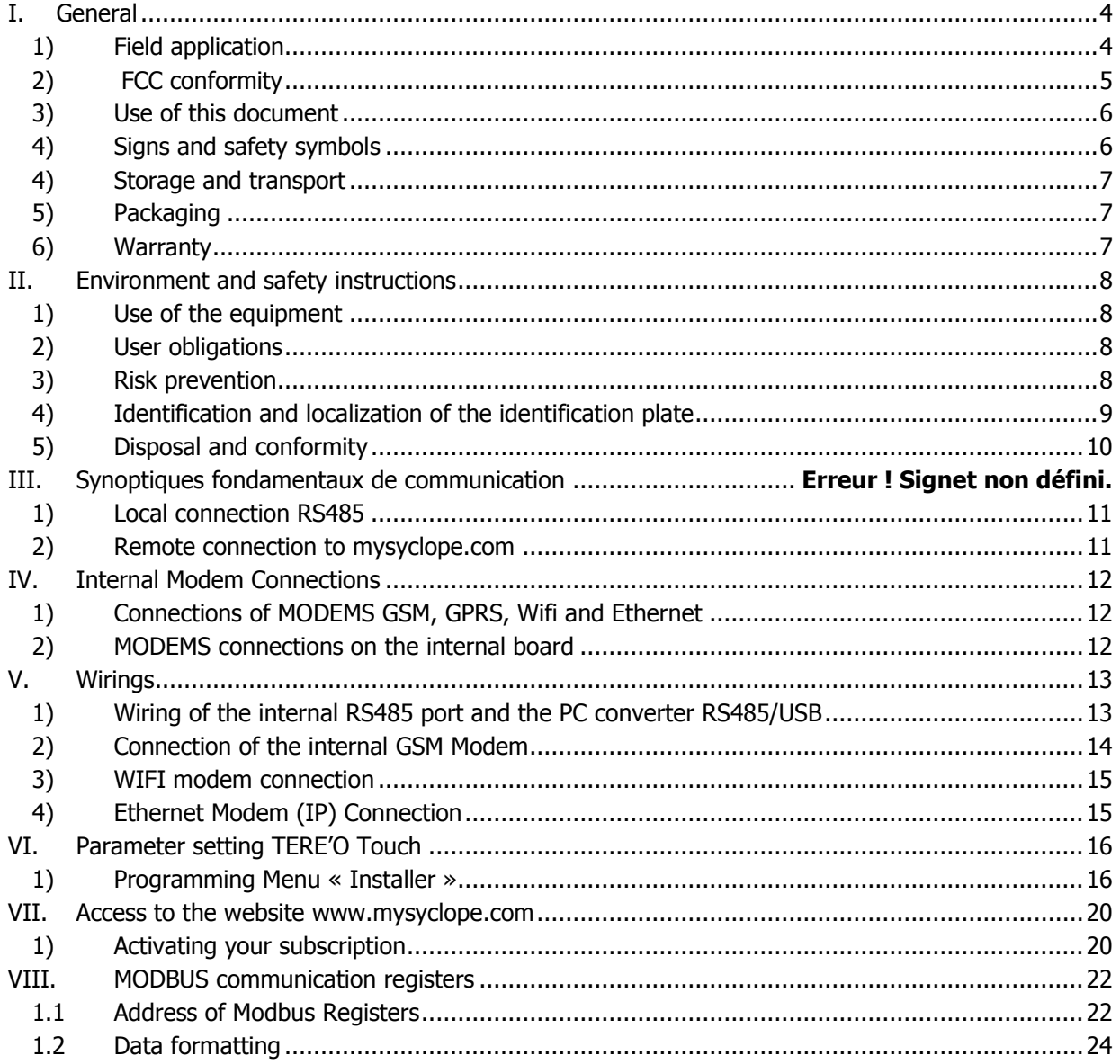

#### <span id="page-3-0"></span>**I. General**

#### 1) Field application

<span id="page-3-1"></span>The analyser/controller of the **SYCLOPE TERE'O Touch®** range you have just purchased is an electronic swimming-pool water management device. It has been carefully developed and manufactured to ensure your greatest pleasure and peace of mind.

Its remarkable capacity for adapting to different conditions and sizes of private or public swimming pools means it can be installed in the most difficult of environments where control of water treatment and swimming-pool water regulation processes are decisive.

The **SYCLOPE TERE'O Touch®** range are equipped with one temperature entry and two specific electronic card adaptors for pH, ORP or chlorine/bromine for measurements using specific sensors for treating swimming-pool water and also include regulations processes with cyclic commands transmitted by means of two relays to control pH and chlorine levels.

The simplicity of operation of the **SYCLOPE TERE'O Touch®**, the user friendliness and the remarkable technical aspects of these devices, will ensure you benefit from their many options, guaranteeing you full control and supervision of the quality of the water in your swimming pool.

The following instructions contain all the information required for the installation, use and maintenance of your new equipment.

- ➢ Packaging
- ➢ Installation
- $\triangleright$  Technical specifications
- ➢ Commissioning instructions
- $\triangleright$  Safety tips

If you would like to receive further information or if you encounter any difficulties not described in this manual, please contact your usual retailer or else directly contact the sales department of SYCLOPE Electronique in France, either at the agency or at the office for your region or country, or the technical/quality departments of our establishments. We will do everything in our power to help you and ensure you benefit from our advice and know-how in the field of measurement and treatment of swimming-pool water.

Contact : [Service-technique@syclope.fr](mailto:Service-technique@syclope.fr)

# <span id="page-4-0"></span>2) FCC conformity

The **SYCLOPE TERE'O Touch®** controller complies with Part 15 of the FCC Rules. Operation is subject to the following two conditions:

(1) this device may not cause harmful interference (2) this device must accept any interference received, including interference that may cause undesired operation FCC Regulations state that unauthorized changes or modifications to this equipment may void the user's authority to operate it.

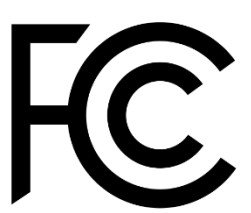

This equipment has been tested and found to comply with the limits for a Class B

digital device, pursuant to Part 15 of the FCC Rules. These limits are designed to provide reasonable protection against harmful interference in a residential installation. This equipment generates, uses, and can radiate radio frequency energy and, if not installed and used in accordance with the instructions, may cause harmful interference to radio communications. However there is no guarantee that interference will not occur in a particular installation.

If this equipment does cause harmful interference to radio or television reception, which can be determined by turning the equipment off and on, the user is encouraged to try and correct the interference by one or more of the following measures:

- Reorient or relocate the receiving antenna.
- Increase the separation between the equipment and receiver.
- Connect this equipment into an outlet on a circuit different from that to which the receiver is connected.
- Consult the dealer or an experienced radio/TV technician for help.

Changes and modifications not expressly approved by the manufacturer could void the user's authority to operate this equipment.

**Remark :** To ensure compliance with the FCC regulations on electromagnetic interference for a class B device, use cables properly shielded and connected to the ground as recommended in this manual. The use of a cable that is not properly shielded or earthed for risk of violating the FCC rules.

#### 3) Use of this document

<span id="page-5-0"></span>Please read this entire document before starting to install, adjust or commission your device, in order to ensure the safety of swimmers, users and equipment.

The information provided in this document must be strictly observed. **SYCLOPE Electronique S.A.S.**  declines all responsibility in cases where failure to comply with the instructions of this documents is observed.

The following symbols and pictograms will be used to facilitate reading and understanding of these instructions.

- **Information**
- ► Action to be taken
- <span id="page-5-1"></span> $\triangleright$  Item of a list or catalogue
	- 4) Signs and safety symbols
- Identify a continuous voltage or a continuous current  $=$   $=$   $=$   $=$ 
	- Identify an alternative voltage or an alternative current

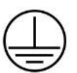

Protective ground

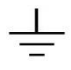

Functional ground

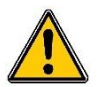

Risk of injury or accident. Identify a warning concerning a potentially dangerous risk. Documentation must be consulted by the user with each time the symbol is notified. If the instructions are not respected, that presents a risk of death, physical injuries or property damages.

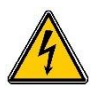

Electric hazard. Identify a warning statement relative to a mortal electric danger. If the instructions are not strictly respected, that implies an inevitable risk of physical injuries or death.

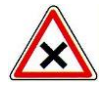

Risk of incorrect operation or damage for the device.

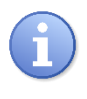

Comment or particular information.

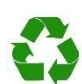

Recyclable element

#### 5) Storage and transport

<span id="page-6-0"></span>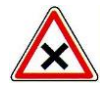

It is important to store and transport your **SYCLOPE TERE'O Touch®** in its original packaging in order to minimize risk of damage.

Furthermore, the package must be stored in an environment that is protected against humidity and exposure to chemical products.

Environmental conditions for transport and storage:

Temperature : -10 °C to 70 °C Air humidity: Maximum of 90% with no condensation

6) Packaging

<span id="page-6-1"></span>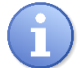

The controller is delivered without electrical power cable.

The pre-holes of the box are drilled and equipped with according electrical glands in compliance with IP65 level protection. Cables must be adapted to the electrical glands to respect the level of protection.

Grounded cables for connecting pH and ORP (Redox) sensors are not provided.

Content of the packaging :

- ✓ One analyzer/controller **SYCLOPE TERE'O Touch®**
- $\checkmark$  Installation and starting instruction notice
- $\checkmark$  Programming notice
- $\checkmark$  Communication notice (Option)

#### 7) Warranty

<span id="page-6-2"></span>The warranty is provided according to the terms of our general conditions of sale and delivery as long as the following conditions are met:

- $\triangleright$  Use of the equipment according to the instructions of this notice
- ➢ No modifications of the equipment which may modify its behavior and no incorrect manipulation
- ➢ Respect for the electrical safety conditions

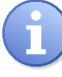

Consumable material is no longer covered by the warranty when in use.

#### <span id="page-7-0"></span>**II. Environment and safety instructions**

Please:

- $\triangleright$  Read this manual carefully before unpacking, installing or commissioning this equipment
- ➢ Take into account all the hazards and recommended precautionary measures

Failure to respect these procedures can result in serious injury to users or damage the device.

#### 1) Use of the equipment

<span id="page-7-1"></span>The **SYCLOPE TERE'O Touch®** system has been designed to measure and regulate pH, Redox (ORP), chlorine (or bromine) by means of sensors and controls of suitable actuators in the context of the possible uses described in this manual.

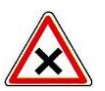

All other uses are considered to be non-conforming and must therefore be forbidden. SYCLOPE Electronique S.A.S. will not be responsible in any case for any damages that result from such uses.

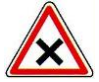

Any use of sensors or interfaces not-in conformity to the features defined in this handbook must also be proscribed.

#### 2) User obligations

<span id="page-7-2"></span>The user undertakes not to allow its employees to work with the **SYCLOPE TERE'O Touch®** equipment described in this manual unless they:

- $\triangleright$  Are aware of the fundamental instructions relating to work safety and prevention of accidents
- $\triangleright$  Are trained in the use of the device and its environment
- $\triangleright$  Have read and understood these instructions, warnings and manipulation rules

#### 3) Risk prevention

<span id="page-7-3"></span>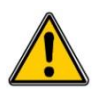

The installation and connection of the **SYCLOPE TERE'O Touch®** equipment should only be performed by personnel specialized and qualified for this task. The installation must comply with current safety standards and instructions!

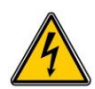

Before switching the controller on or manipulating the relay outputs, remember always to cut off the primary power supply!

Never open the controller when it is powered on!

Maintenance operations and repairs should only be performed by trained, specialized personnel!

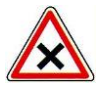

Take care when choosing the location for installing the equipment according to the environment! The **SYCLOPE TERE'O Touch®** electronic box should not be installed in a hazardous environment and should be protected against splashing with water or chemical products. It should be installed in a dry, well-ventilated location, isolated from corrosive vapors.

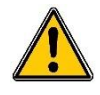

Make sure that the chemical sensors used with this device correspond well to the chemicals used. Refer to the individual technical note of each sensor. Chemistry of water is very complex, in case of doubt, contact immediately our engineering service or your approved installer/reseller.

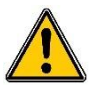

Chemical sensors are sensitive elements using consumable parts. They must be supervised, maintained and calibrated regularly using specific calibrator systems not-provided with this equipment. In the event of defect, a surplus possible hazard of chemical injections can be noted. In the doubt, a service contract must be taken near your reseller/installer or failing this near our engineering services. Contact your approved installer/reseller or our business service for more information.

#### 4) Identification and localization of the identification plate

<span id="page-8-0"></span>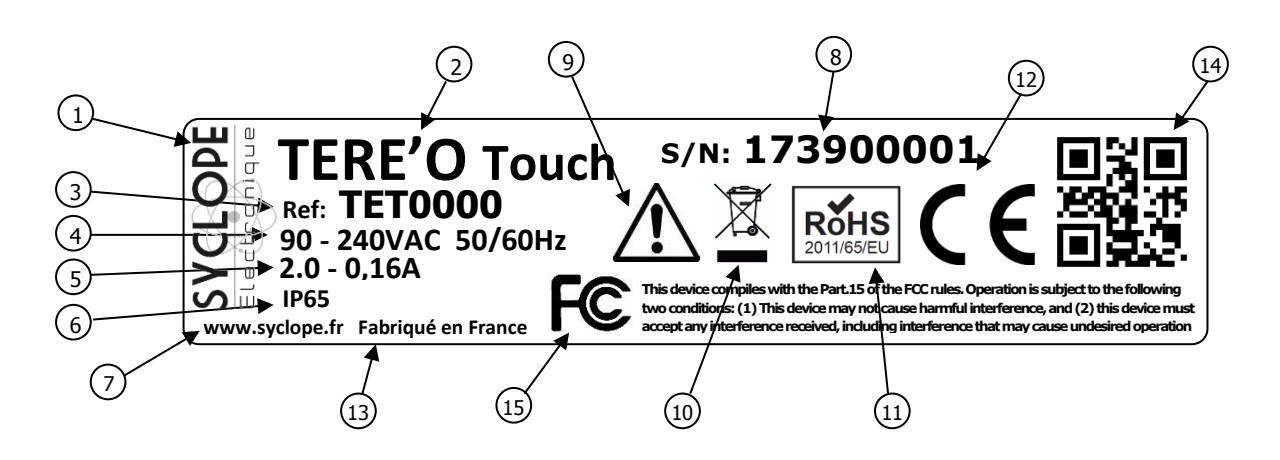

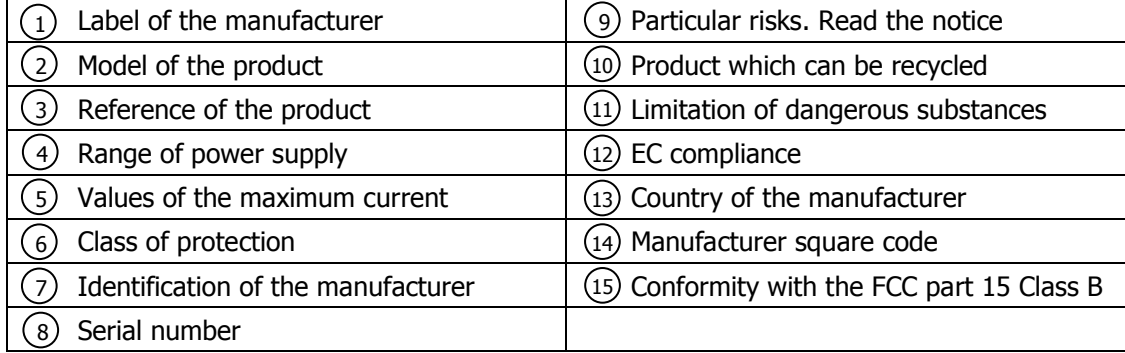

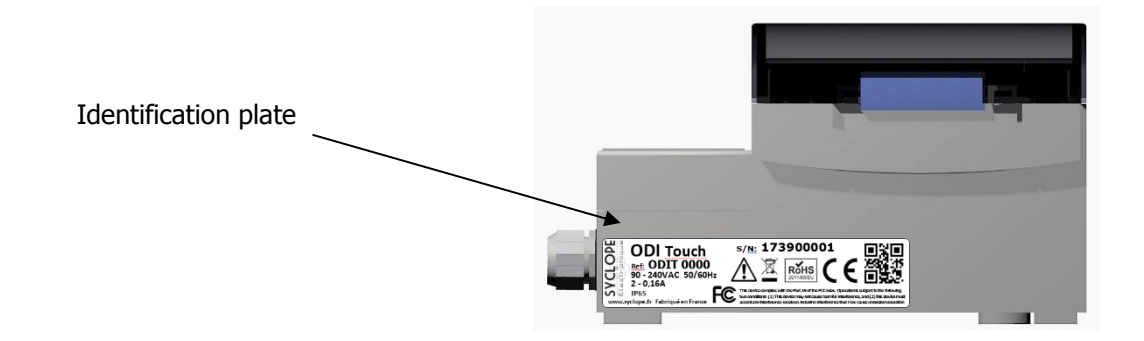

#### 5) Disposal and conformity

<span id="page-9-0"></span>The recyclable packaging of the **SYCLOPE TERE'O Touch®** equipment must be disposed of according to current regulations.

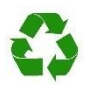

Elements such as paper, cardboard, plastic or any other recyclable elements must be taken to a suitable sorting center.

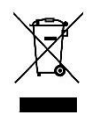

According to European directive 2002/96/EC, this symbol means that as of 12 August 2005 electrical appliances cannot be thrown out together with household or industrial waste. According to current regulations, consumers within the European Union are required, as of this date, to return their used devices to the manufacturer, who will take care of disposing them at no extra expense.

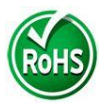

According to European directive 2002/95/EC, this symbol means that the **SYCLOPE TERE'O Touch®** controller is designed in compliance with the restrictions on hazardous substances

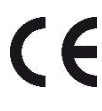

According to low-voltage directive (2006/95/EC) and the electromagnetic compatibility directive (2004/108/EC), this symbol means that the device has been designed in compliance with the previously cited directives.

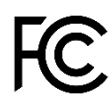

In accordance with part 15 of the FCC regulation (Federal communications commission), this symbol indicates that the device was tested and approved under the respect and the conditions of the limits for a Class B digital device.

### **III. Fundamental Synoptic of Communication**

**TERE'O Touch** equipment has been designed to be connected to a RS485 bus with a ModBus RTU protocol or to the "mysyclope.com" website. Several devices can be connected to each other.

#### <span id="page-10-0"></span>1) Local connection RS485

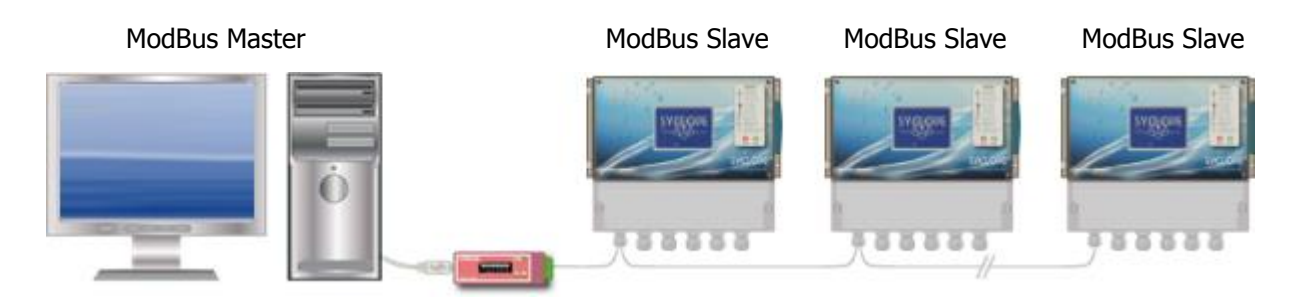

• Connection of one or more **TERE'O Touch** controllers via the RS485 BUS..

To connect your **TERE'O Touch ®** controller to your computer, we offer a USB / RS485 interface module.

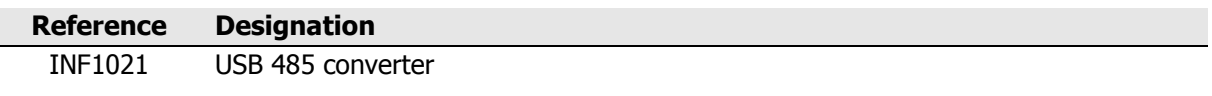

2) Remote connection to mysyclope.com

<span id="page-10-1"></span>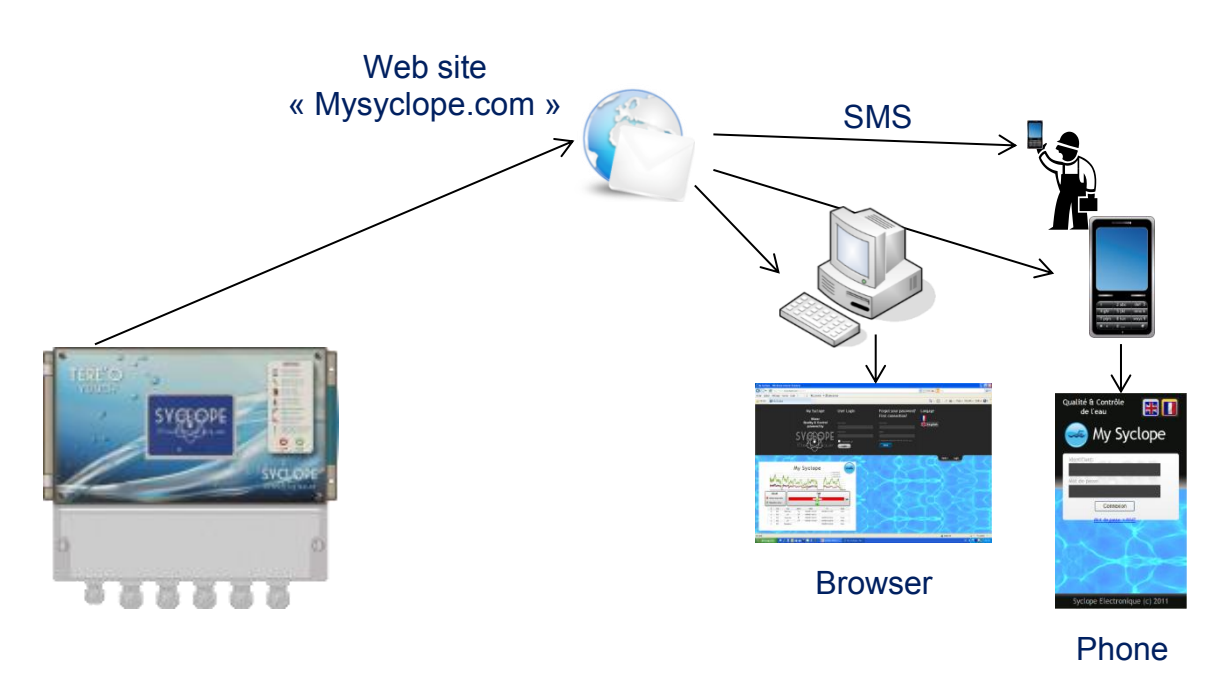

**TERE'O Touch** is connected using GPRS / IP /WIFI on the web site mysyclope.com

In order to connect your **TERE'O Touch ®** to the Internet we offer several connection KIT.

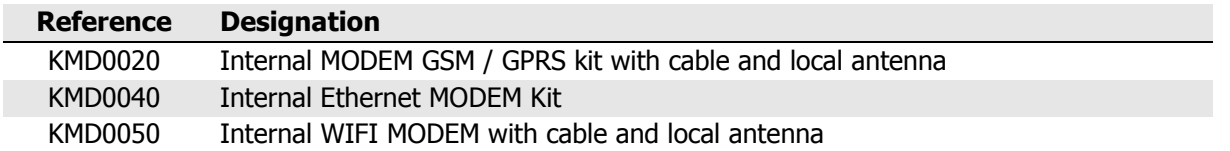

#### <span id="page-11-1"></span><span id="page-11-0"></span>**IV. Internal Modem Connections**

#### 1) Connections of MODEMS GSM, GPRS, Wifi and Ethernet

The **TERE'O Touch ®** can receive different types of modem to establish communications with the "mysyclope.com" website.

Depending on the type of modem and the connection to the Internet, the data are transmitted to the "mysyclope.com" site and thus allow real-time management of the operation of the **TERE'O Touch ®**. Alert messages can be sent to users via emails or SMS and a history of measurements and alerts is recorded.

#### <span id="page-11-2"></span>2) MODEMS connections on the internal board

The "Modem Sockets" are sold as an option and must be inserted in the appropriate slot as shown in the diagram below. The wiring is dependent on the type of modem.

The modem is positioned on the front board, so open the front panel (display part) and return it to position the modem socket.

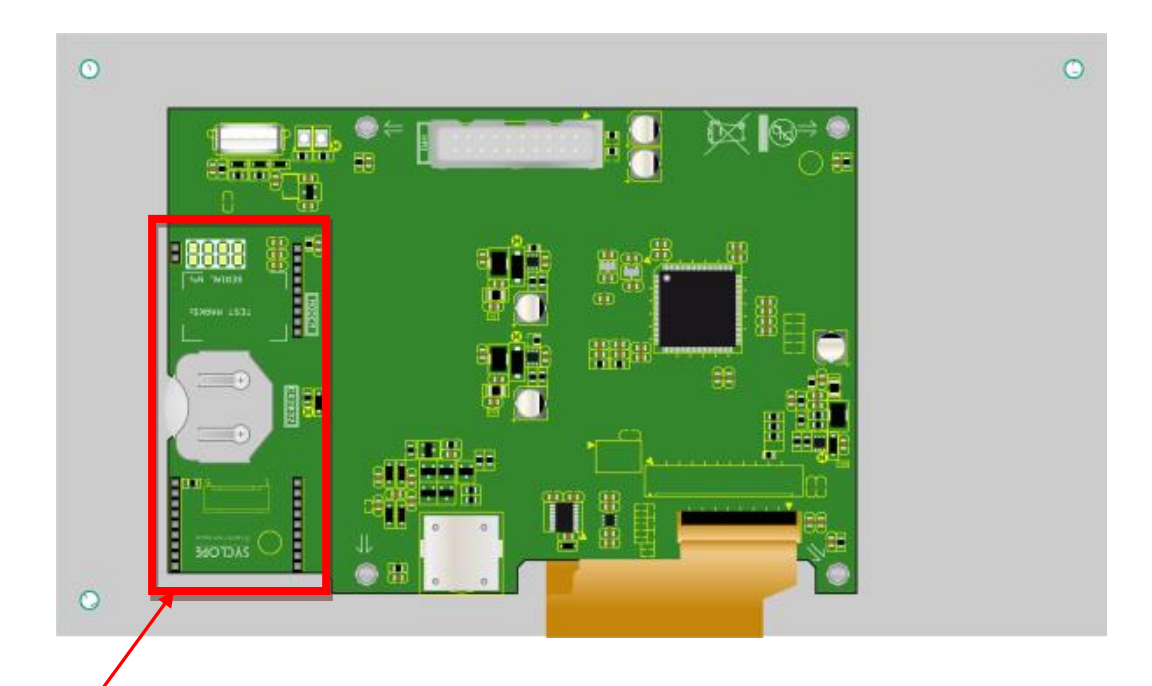

Socket Modem location for GSM, Wifi or Ethernet communication.

The view is represented front panel open, turning it towards the top of the case.

### <span id="page-12-1"></span><span id="page-12-0"></span>**V. Wirings**

1) Wiring of the internal RS485 port and the PC converter RS485/USB

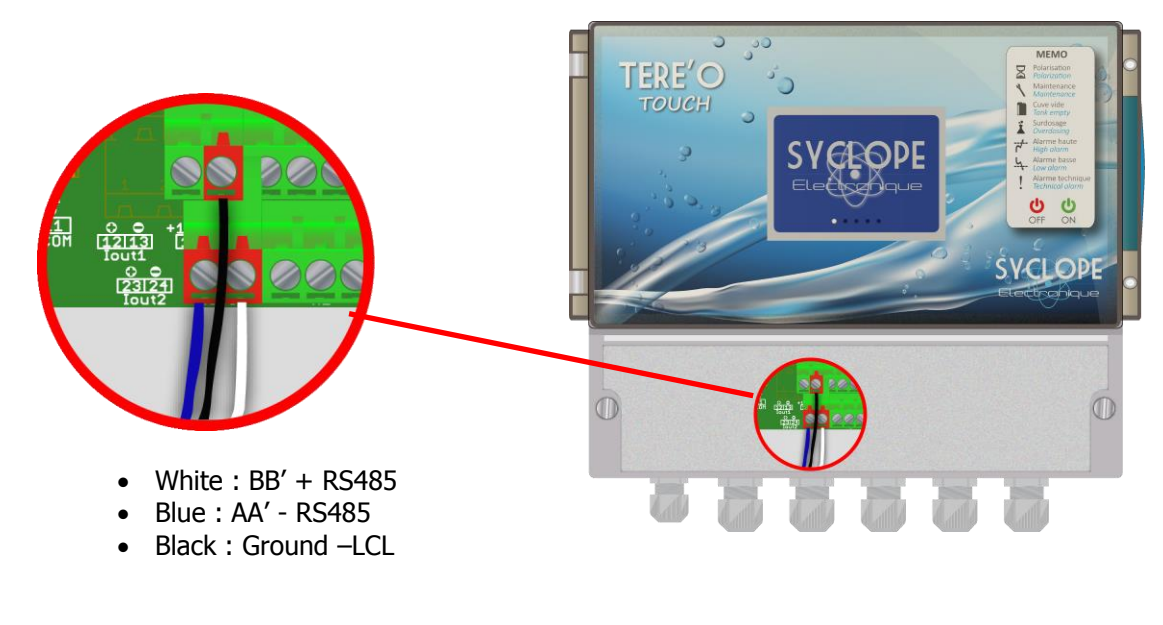

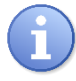

All units on the bus must be chained together.

Polarization and termination of the RS485 bus

The bus can be polarized from your device if needed. To do this you have to switch both micro-switches on the electronic card Pol.  $RS + (A)$  and Pol.  $RS - (B)$  on the ON position.

If your device is the last of the line on the RS485 bus you can switch the switch Term. RS ON to enable line termination.

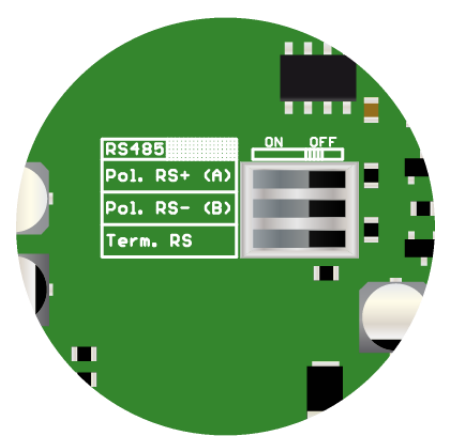

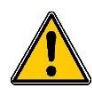

For safety reasons, it is imperative to turn off the power of your TERE'O Touch® device before opening the case to switch the micro-switch!

On the computer side the connection is made using the RS485 / USB converter.

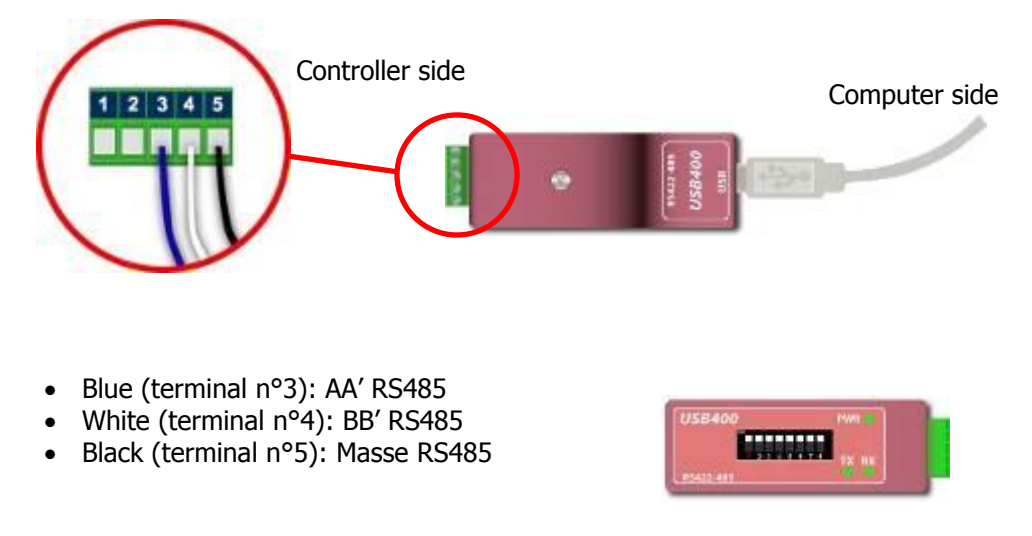

Configuration: All switches on **ON**

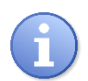

The converter comes with an installation CDROM. It is necessary to install the drivers of the converter on the computer before connecting it.

#### 2) Connection of the internal GSM Modem

<span id="page-13-0"></span>Install the GPRS modem socket in the designated slot. Position the antenna in a cable gland and connect the antenna to the circuit board using the supplied cable. Position the SIM card in the intended location.

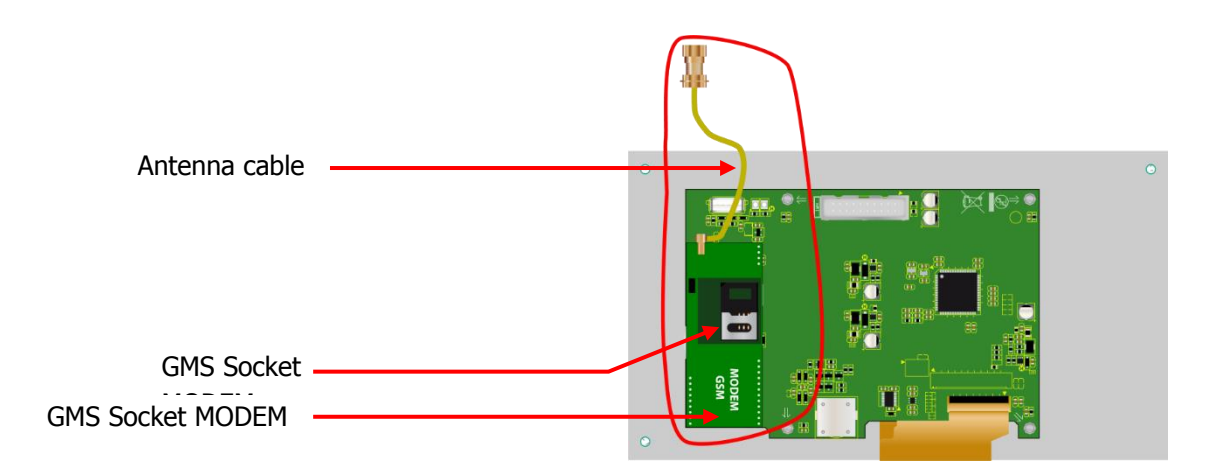

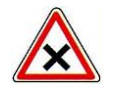

The PIN code of the SIM card must be deactivated.

#### 3) WIFI modem connection

<span id="page-14-0"></span>Install the modem WIFI socket in the space provided for this purpose. Position the antenna in a cable gland and connect the antenna to the circuit board using the cable provided.

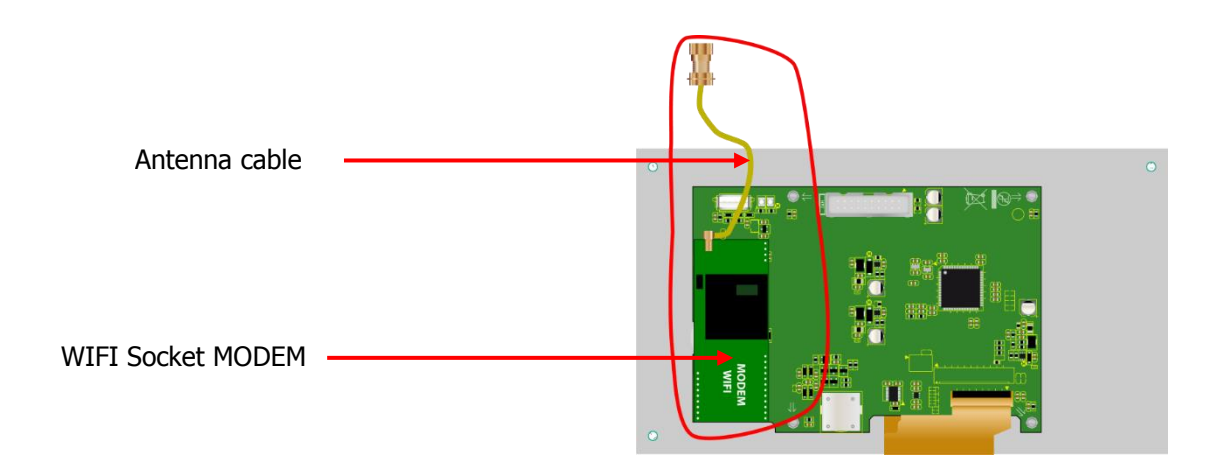

#### 4) Ethernet Modem (IP) Connection

<span id="page-14-1"></span>Install the ETHERNET modem socket in the space provided, pass the network cable through a cable gland and connect the wires as shown below.

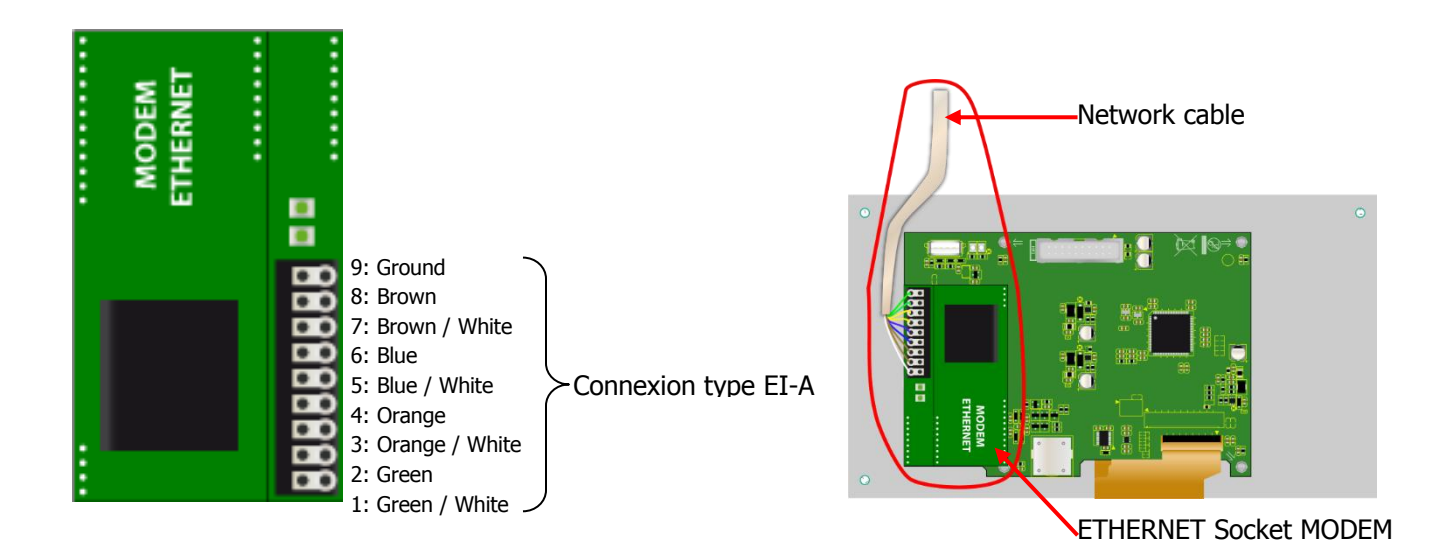

#### <span id="page-15-1"></span><span id="page-15-0"></span>**VI. Parameter setting TERE'O Touch**

1) Programming Menu « Installer »

The installer programming menu allows the general programming of your **TERE'O Touch®** controller.

To open the programming menu, press the menu button for 3 seconds. When the message "INSTALLER" appears, you can release the button.

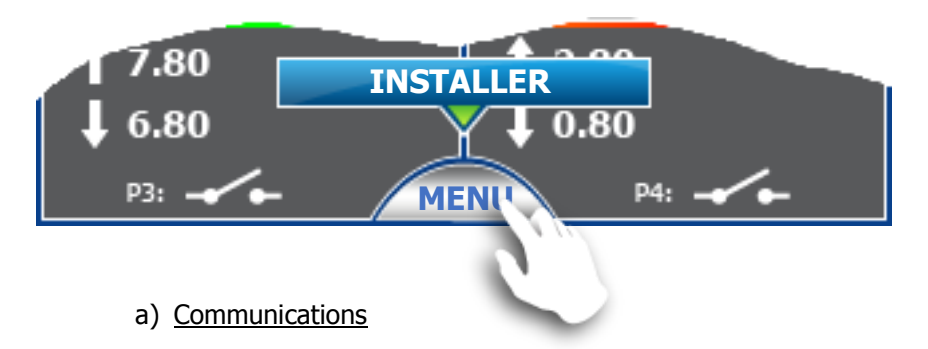

Pressing the « Communication » button opens the programming window.

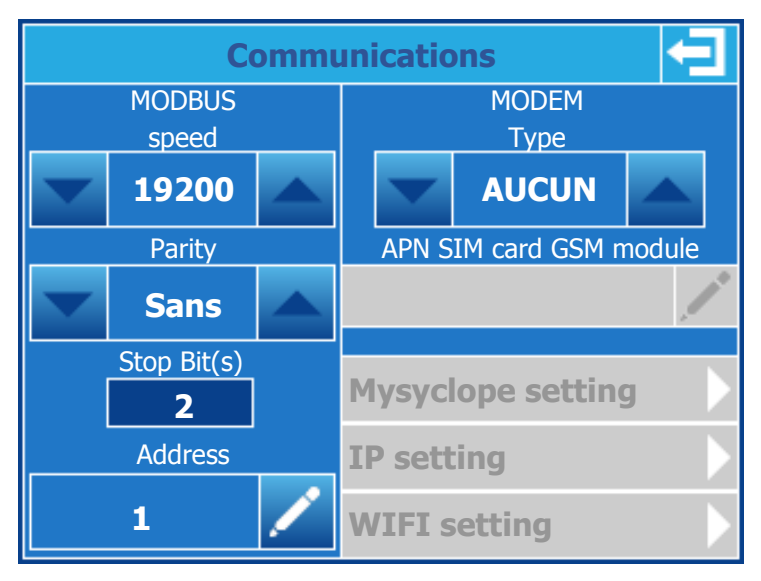

**MODBUS section (Local communication RS485 port)**

#### ➢ **Change MODBUS speed:**

Use the buttons on either side of the selection area to scroll through the different speeds in one direction or the other (300, 1200, 2400, 4800, 9600, 19200, 38400, 57600, 115200).

#### ➢ **Change MODBUS parity:**

Use the buttons on either side of the selection box to scroll through the different parities in one direction or the other (None, Even, Odd).

#### ➢ **Stop bit(s) information:**

This part is not modifiable and is automatically configured according to the choice of parity that is made.

- 2 for a communication without parity.
	- 1 for communication with even or odd parity.

#### ➢ **Change MODBUS address:**

Press the button to open the numeric keypad and enter the new address.

#### **Section MODEM (Communication avec site web mysyclope)**

#### ➢ **Change Modem type:**

Use the buttons on either side of the selection area to scroll through the different parities (NO, GSM, Ethernet, WIFI) in one direction or the other.

Depending on the type of modem selected, the shaded areas below become accessible in configuration.

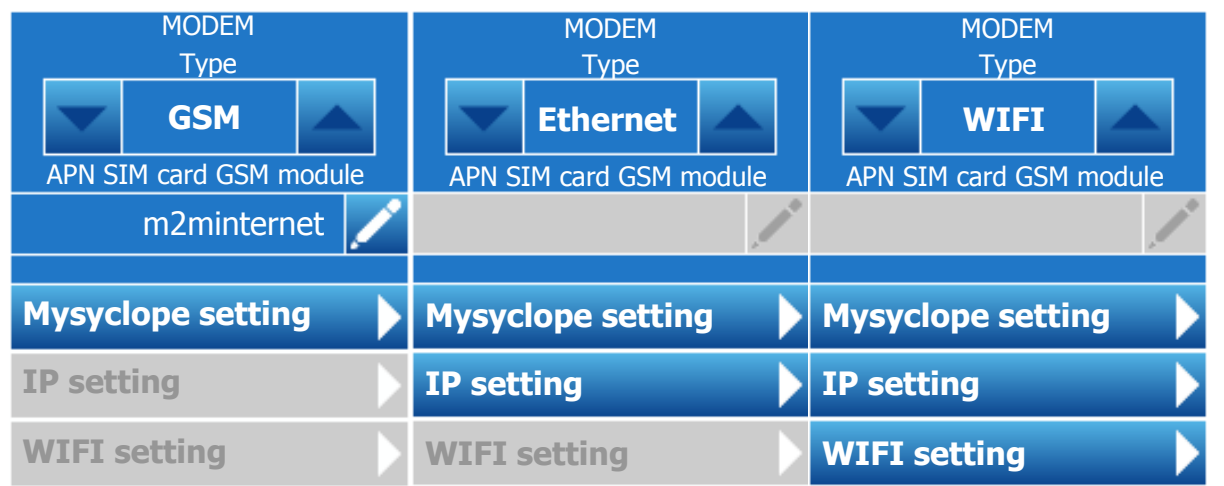

#### ➢ **Change SIM card APN in GSM mode:**

Press the button to open the keypad and enter the APN corresponding to your m2m GSM card provider. The maximum size is 30 characters.

#### ➢ **MYSYCLOPE configuration**

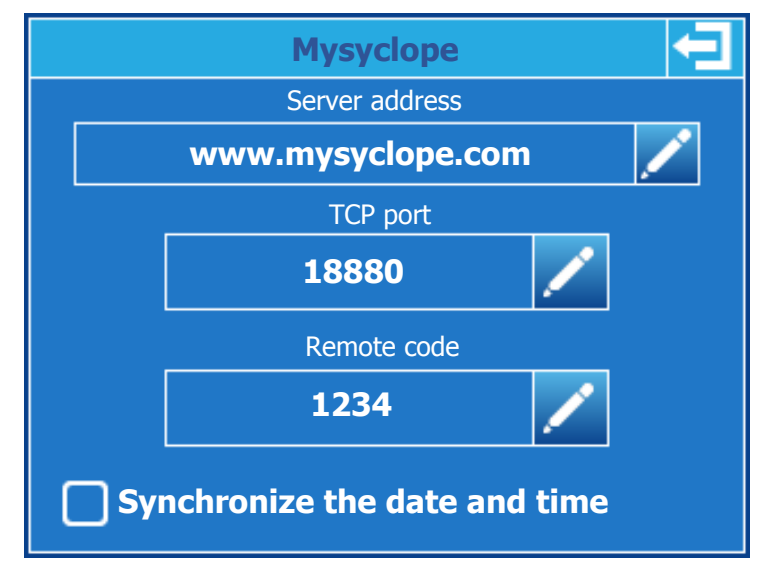

#### ➢ **Change server address:**

Press the button to open the keyboard and enter the address of the mysyclope server. The maximum size is 30 characters.

#### ➢ **Change TCP port:**

Press the button to open the numeric keypad and enter the TCP port of the mysyclope server.

#### ➢ **Change remote code:**

Press the button to open the numeric keypad and enter the new remote code

#### ➢ **Synchronize la date and timer:**

When your system is connected, by ticking this box, the controller will be set automatically by the website as soon as necessary.

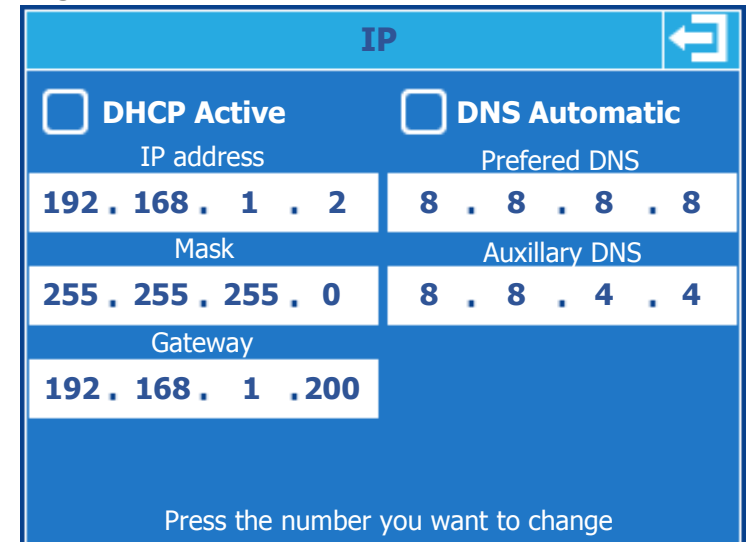

#### ➢ **Ethernet configuration**

#### ➢ **DHCP Active:**

If the local Ethernet network on which the controller is connected has a DHCP that automatically distributes IP addresses, you must check this box. In this case the IP, Mask and Gateway configurations will be automatic.

#### ➢ **IP address:**

Address your controller on your local Ethernet network. Press the input box to open the numeric keypad and enter the IP provided by your IT manager.

#### ➢ **Mask & Gateway:**

Same as previous.

#### ➢ **DNS Automatic:**

If the local Ethernet network on which the controller is connected is automatically distributing DNS you must check this box. In this case the DNS configurations will be automatic.

#### ➢ **Prefered DNS:**

DNS server address. Press the input box to open the numeric keypad and enter the IP provided by your IT manager.

#### ➢ **Auxillary DNS:**

Same as previous.

### ➢ **WIFI Configuration**

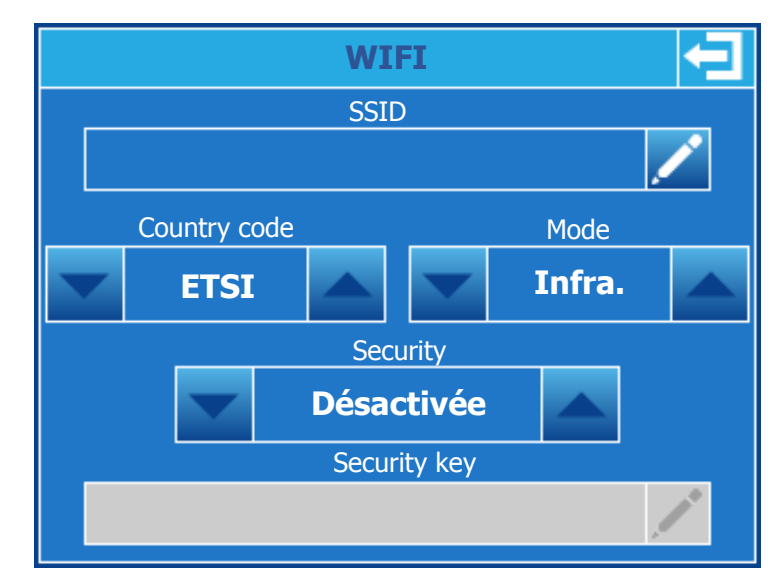

#### ➢ **SSID:**

Name of the WIFI network you want to connect to. To change it, press the enter button to open the alpha numeric keypad and enter the name of your network.

#### ➢ **Country code:**

Press the arrows to change the code to your country. **ETSI =** Europe

#### ➢ **Mode:**

Press the arrows to change the network mode.

- **Infra.** = Network on which multiple elements can connect.
- **Ad-Hoc =** Network on which only the regulator will be connected.

#### ➢ **Security:**

Press the arrows to select the security mode of your WIFI network. Depending on the latter, you will have to enter the corresponding security key.

#### ➢ **Security key:**

If the network is secure and you have selected the security type in the previous step, tap the entry box to open the alpha numeric keypad and enter the security key for your network.

#### <span id="page-19-1"></span><span id="page-19-0"></span>**VII. Access to the website www.mysyclope.com**

#### 1) Activating your subscription

You must provide some information's to your dealer or to "SYCLOPE Electronique" technical service to activate your connection.

- Record the serial number of the device to be connected.
- Contact your dealer or the SYCLOPE Electronics technical service.
- Give the serial number of the device.
- Give the name of the person in charge of the communication system.
- Give your email address
- The technical service adds your controller on the website, activate your account and gives you your username
- Log in to www.mysyclope.com on your internet browser.

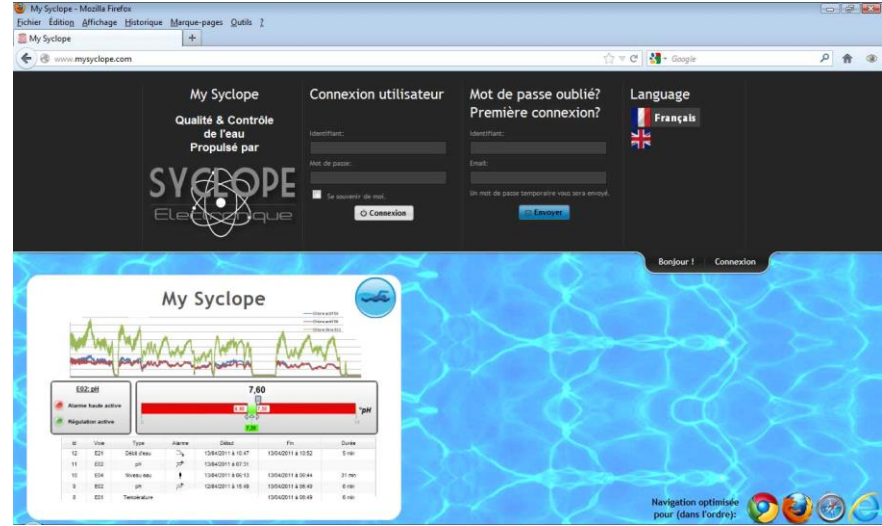

- Enter your username in the field "Username" in the column "Password forgotten or First connection" and enter your email address to receive your password.
- Click on the "Send" button.
- Read your emails.
- Enter your username and password in the column "User connection".

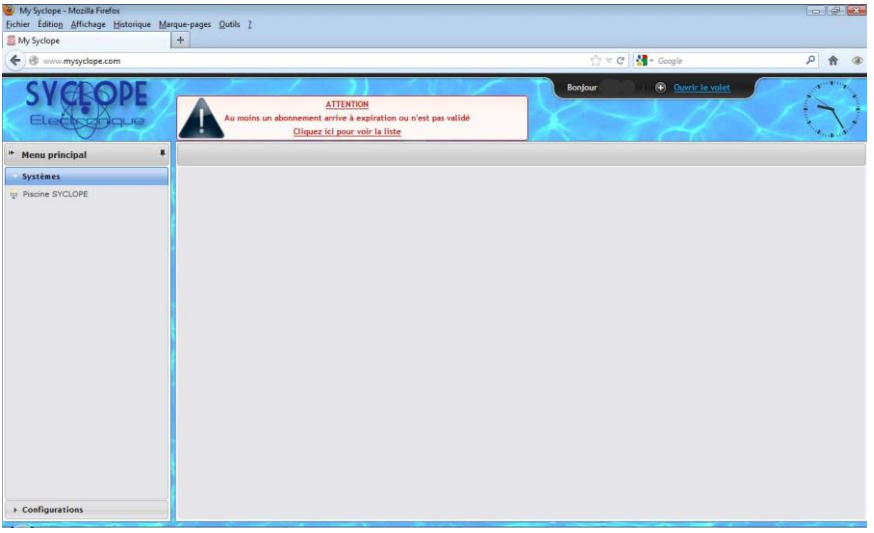

- Click on the "Systems" tab on the left side panel.
- Browse the sites and/or connected devices.

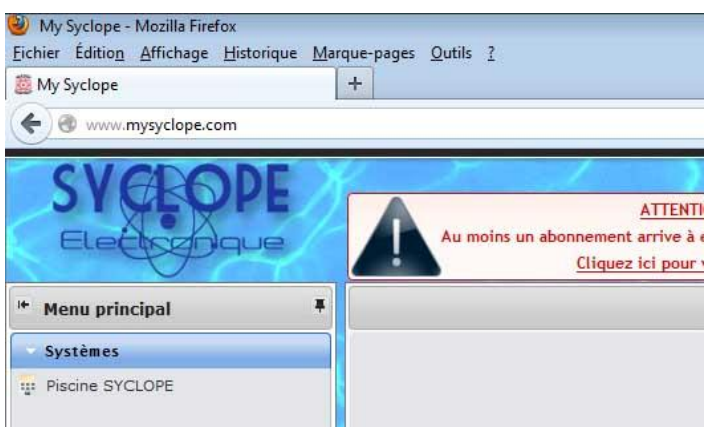

- The data sent by the device are now recorded on the website.

#### <span id="page-21-0"></span>**VIII. MODBUS communication registers**

#### <span id="page-21-1"></span>1.1 Address of Modbus Registers

The registers are numbered according to the MODBUS standard. These are "HOLDING REGISTER" on the range of registers from 40001 to 49999.

Some Modbus and PLC software uses an address from 0 to 65535.

The ModBus register 40001 corresponds to the Modbus address 0, the register 40002 corresponds to the address 1 and so on.

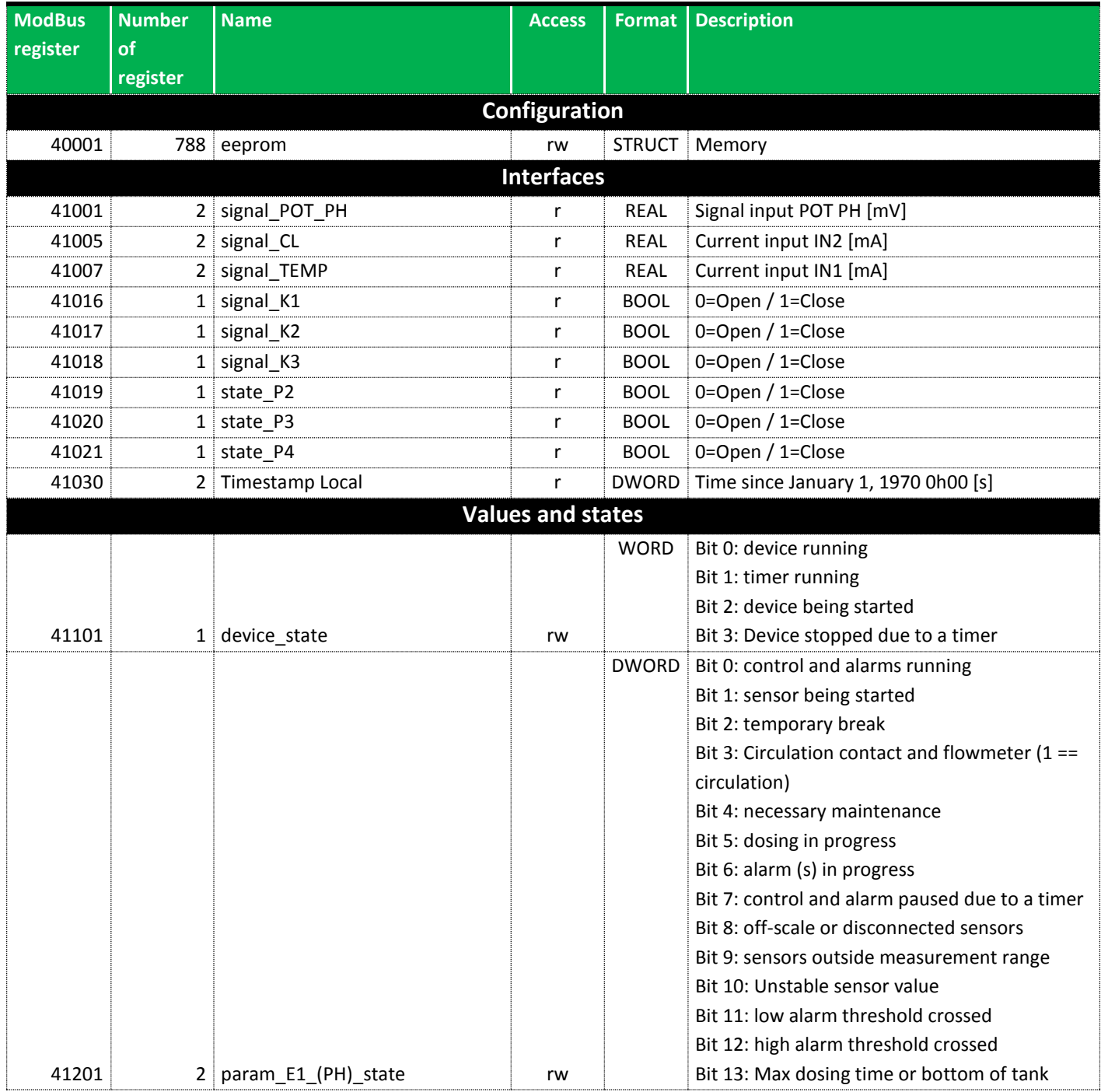

**SYCLOPE TERE'O Touch®** Programming communication instructions

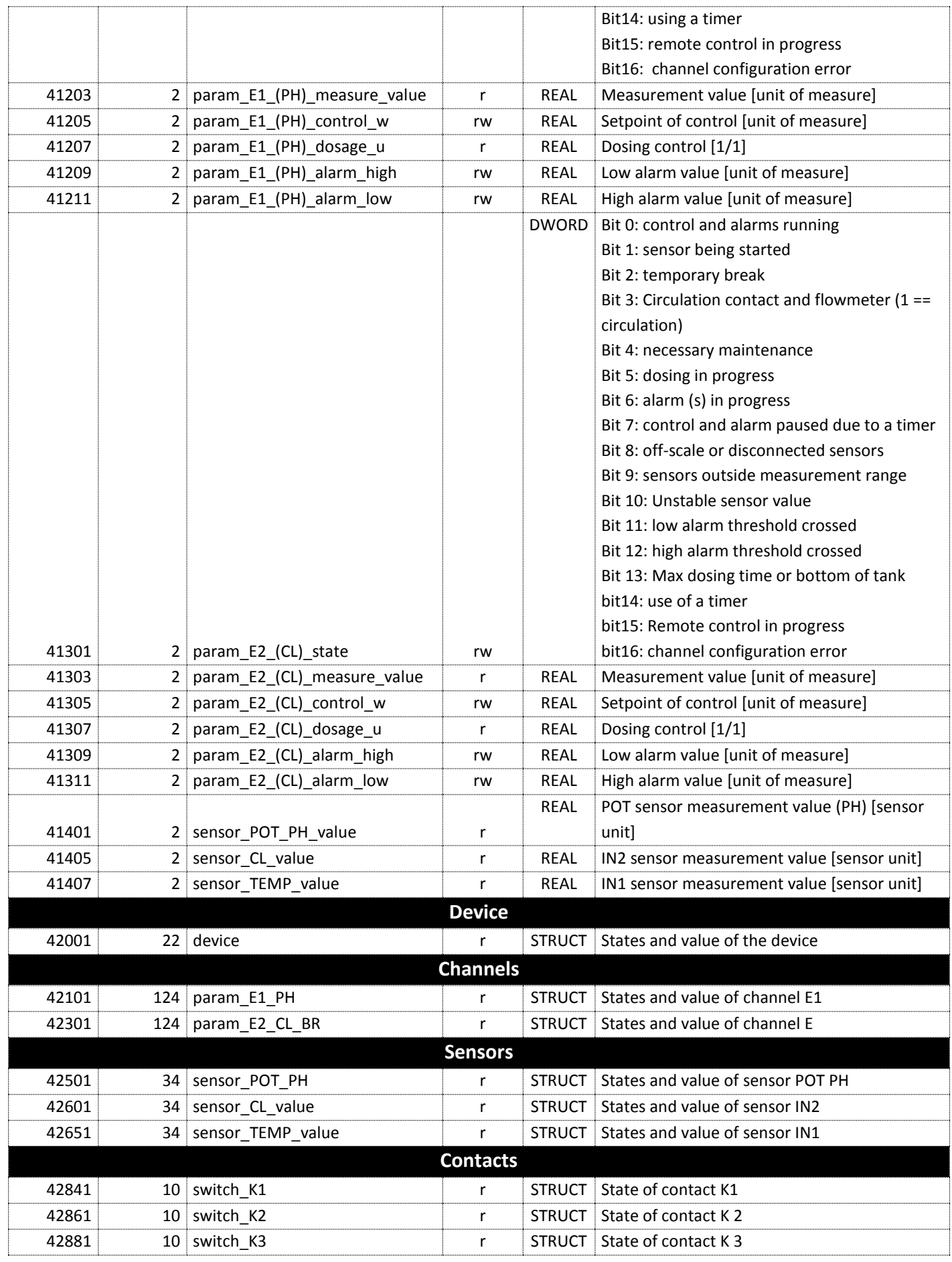

# **SYCLOPE TERE'O Touch®** Programming communication instructions

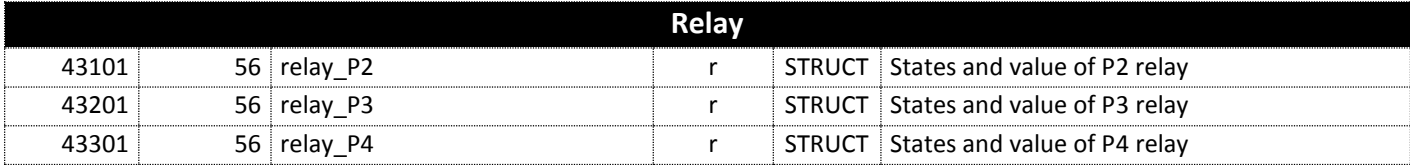

#### <span id="page-23-0"></span>1.2 Data formatting

#### **BOOL**

"bool" uses 1 register and can have two values 0 or 1.

Example:

Register 41018 is the state of relay P1. REG  $(41018) = 0$ : open relay REG  $(41018) = 1$ : closed relay

#### **REAL**

"real" uses 2 registers and allows to encode 32-bit floating point values.

Example:

Register 41102 is the measured value of channel E1, the unit of this value is the unit selected in the measurement menu of the device.

For a measured value of 1.94ppm, the hexadecimal encoding is 0x3FF851EC.  $REG (41103) = 0x51EC$  $REG (41104) = 0x3FF8$ 

#### **WORD**

"word" uses 1 register to encode a 16-bit integer or a bit field.

Example (bits): Register 41101 contains the status indicators of the device. REG (4101) = b0000000000000101

682/5000

REG  $(41101)$  (bit00) = 1: the device is running REG  $(41101)$  (bit01) = 0: the timer is not running REG (41101) (bit02) = 1: control and alarms of at least one measuring channel is being started REG  $(41101)$  (bit03) = 0: there is no active timer REG (41101) (bit04) = 0: not used REG (41101) (bit05) = 0: not used REG (41101) (bit06) = 0: not used REG (41101) (bit07) = 0: not used REG (41101) (bit08) = 0: not used REG (41101) (bit09) = 0: not used REG (41101) (bit10) = 0: not used REG  $(41101)$   $(bit11) = 0$ : not used REG  $(41101)$   $(bit12) = 0$ : not used REG (41101) (bit13) = 0: not used REG (41101) (bit14) = 0: not used REG (41101) (bit15) = 0: not used

## **DWORD**

"dword" uses 2 registers and allows to encode a 32bit integer or a bit field.

Example:

Register 41030 contains the local time of the device, this time is the number of seconds elapsed since January 1, 1970.

On April 27, 2015 at 3:35:19 sec corresponds to 1430141719 seconds since the reference date, the hexadecimal value is 0x553E3B17.

 $REG (41032) = 0x3B17$  $REG (41032) = 0x553E$ 

#### **STRUCT (device)**

This block of data contains the states the values and configurations of the device.

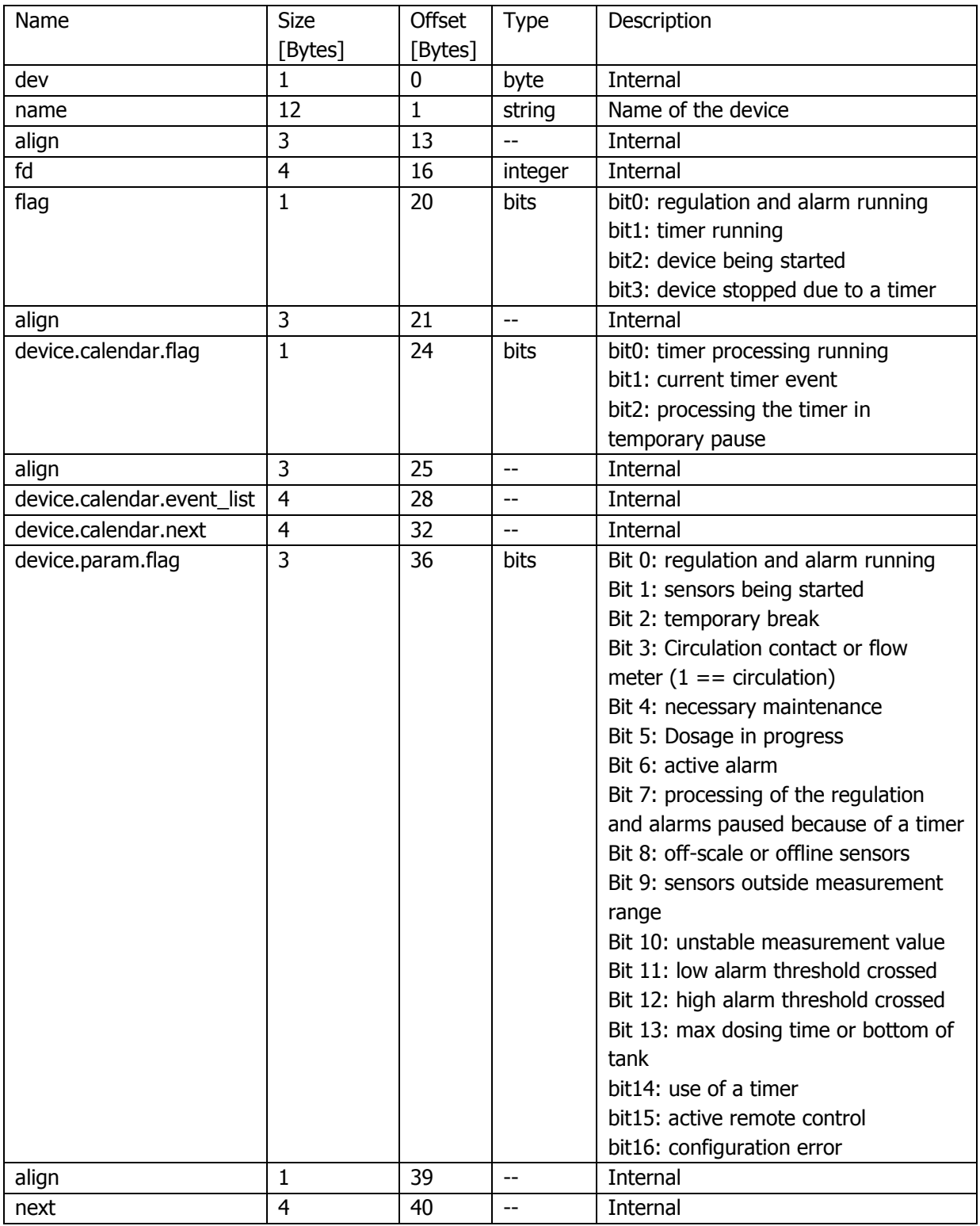

Example: To read the on / off status of the device the registry is REG (42001).

The offset of "flag" is  $(1 + 12 + 3 + 4) = 20$  bytes The shift in register is therefore  $20/2 = 10$ The flag register is REG  $(42001 + 20) = REG42021$ 

REG (42021) = 0x0100 The data is coded in "little endian" so the order of bytes is reversed. Flag =  $0x01$  the device is running.

#### **STRUCT (param)**

This data block contains the states, values and configurations of the measurement channels.

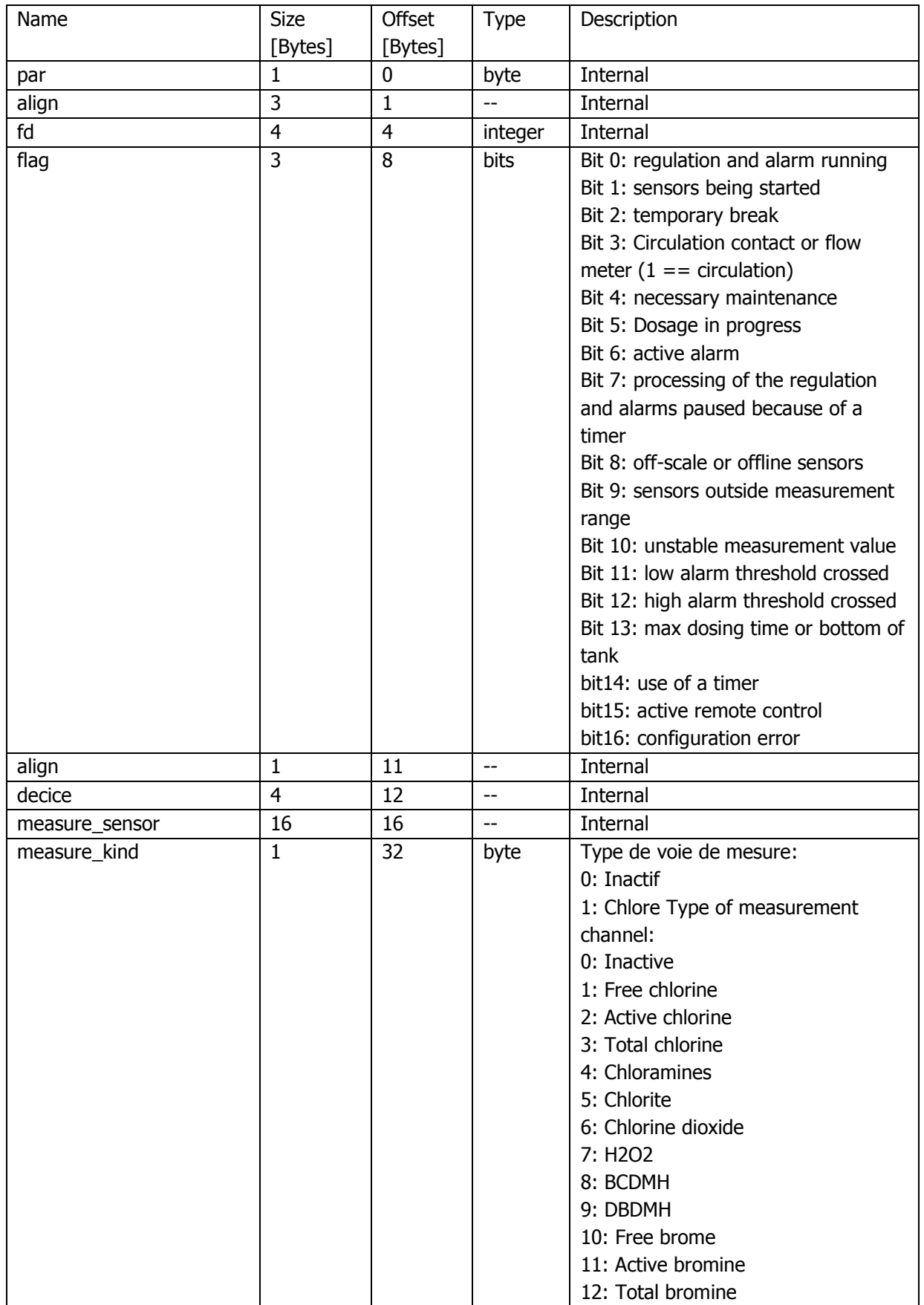

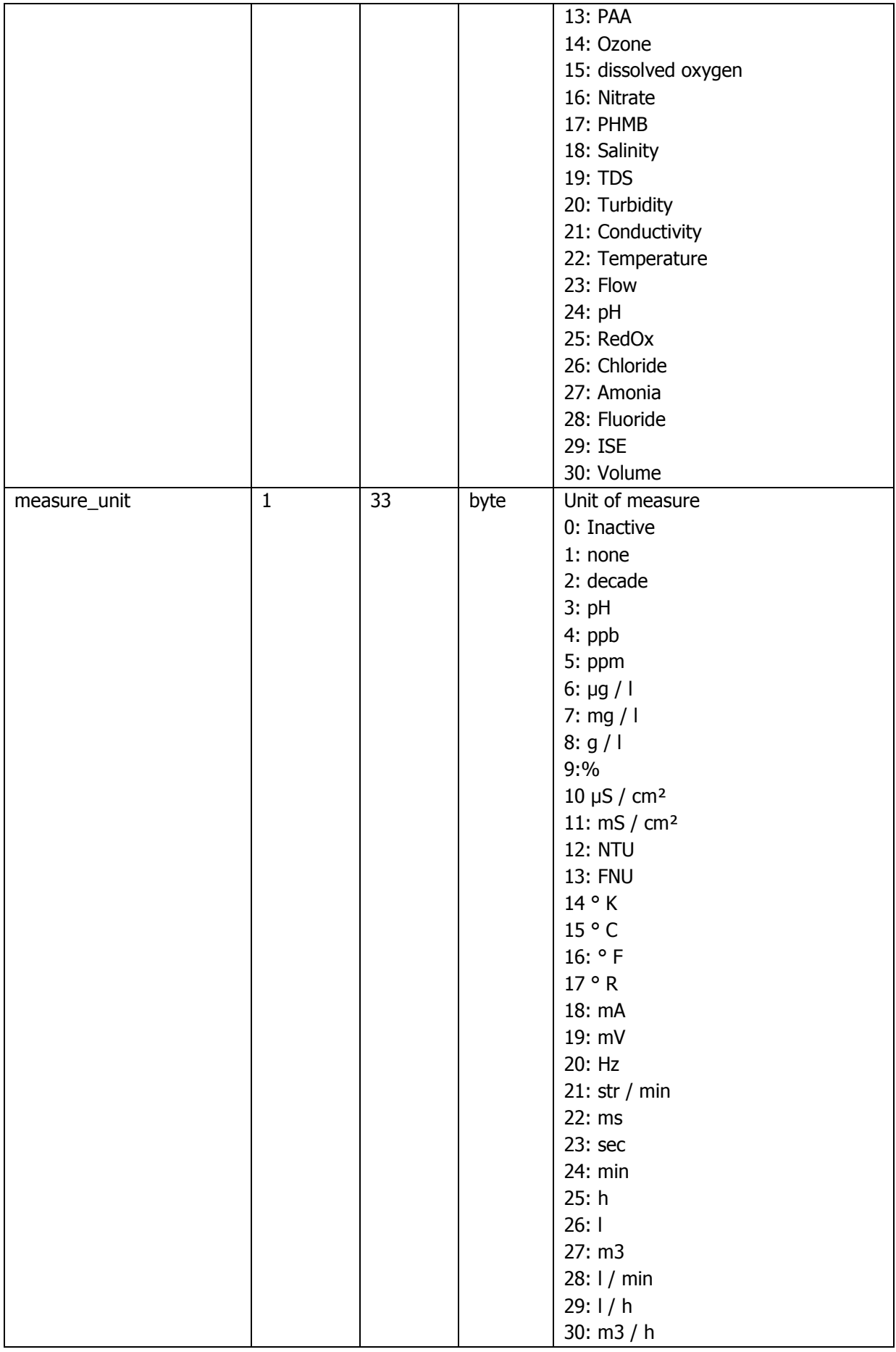

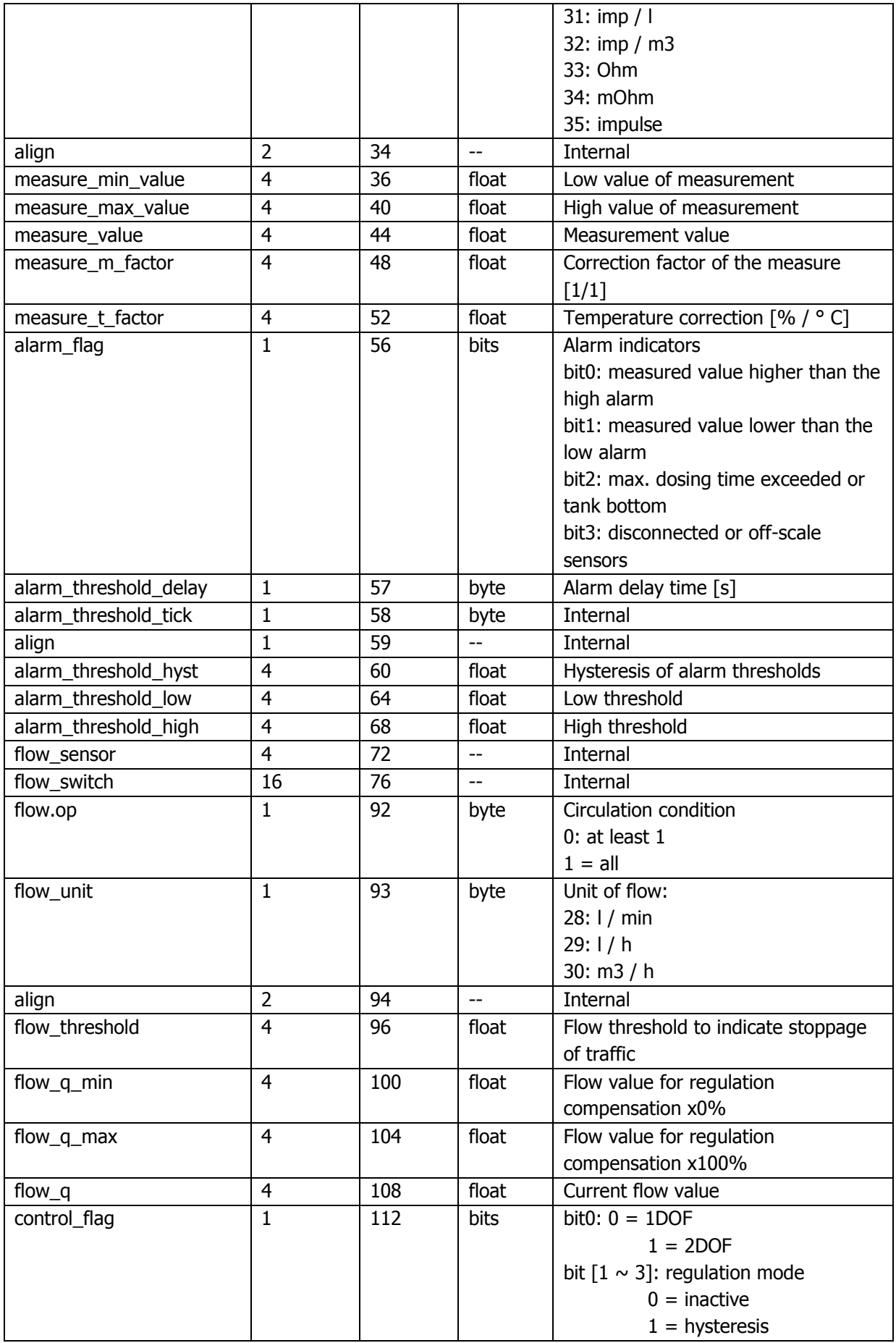

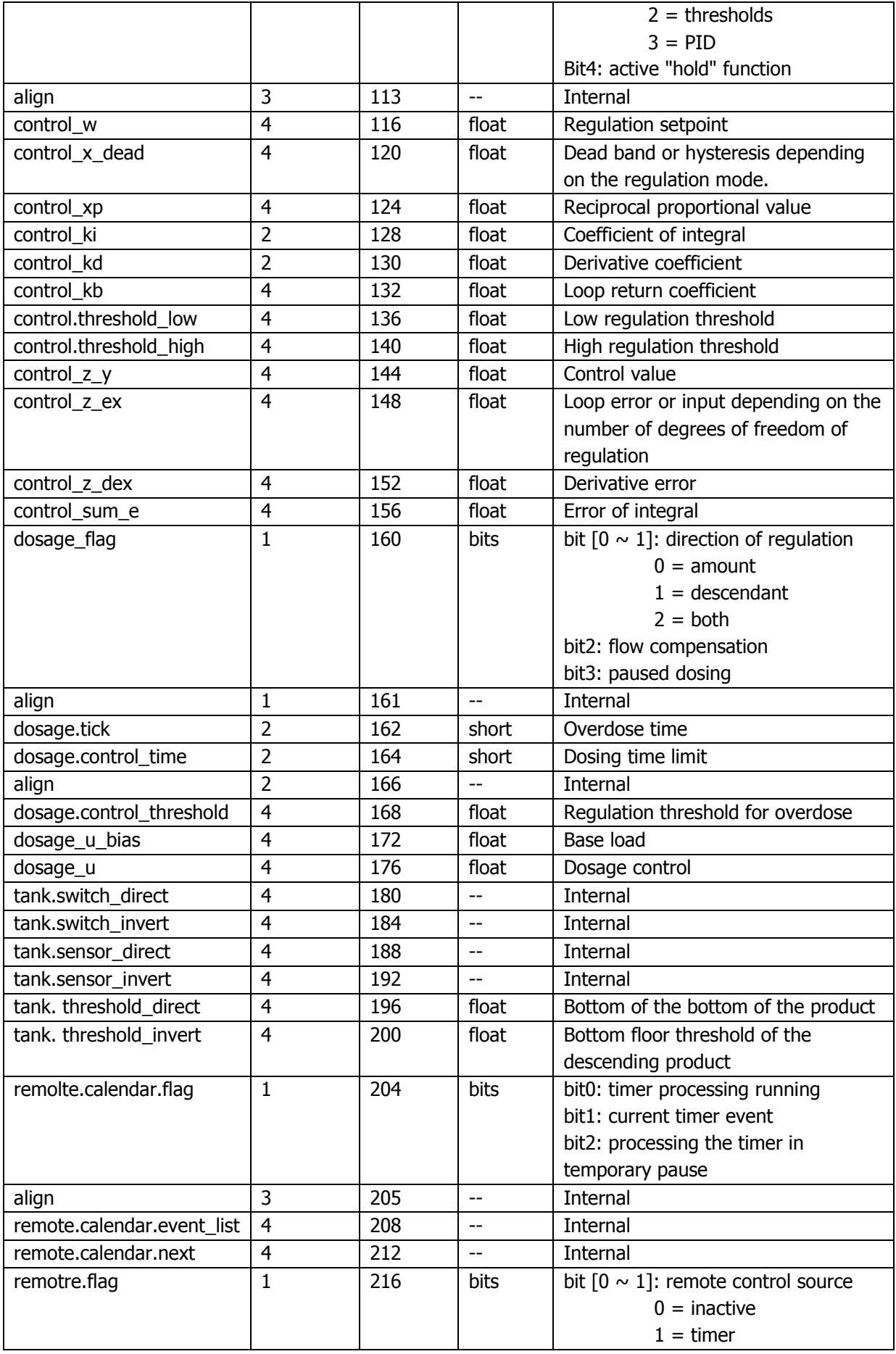

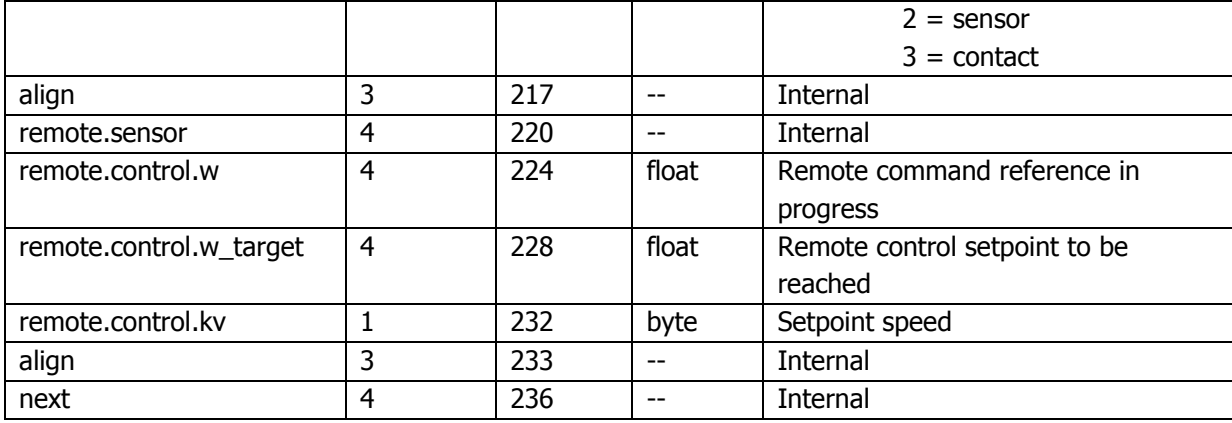

Example:

To read the rate value of channel E1 the register base is REG (42101).

The offset of "flow\_q" is 108 bytes So the shift in register is  $108/2 = 54$ The value is stored on 4 bytes so the registers where to read "flow\_q" are REG (42101 + 54) = REG (42055) and REG (42056).

 $REG (42155) = 0xA470$  $REG (42156) = 0x4541$ The data is coded as "little endian" so the value is 0x414570A4, which is 12.34 floating point 32bits

#### **STRUCT (sensor)**

This block of data contains the states values and configurations of the sensors.

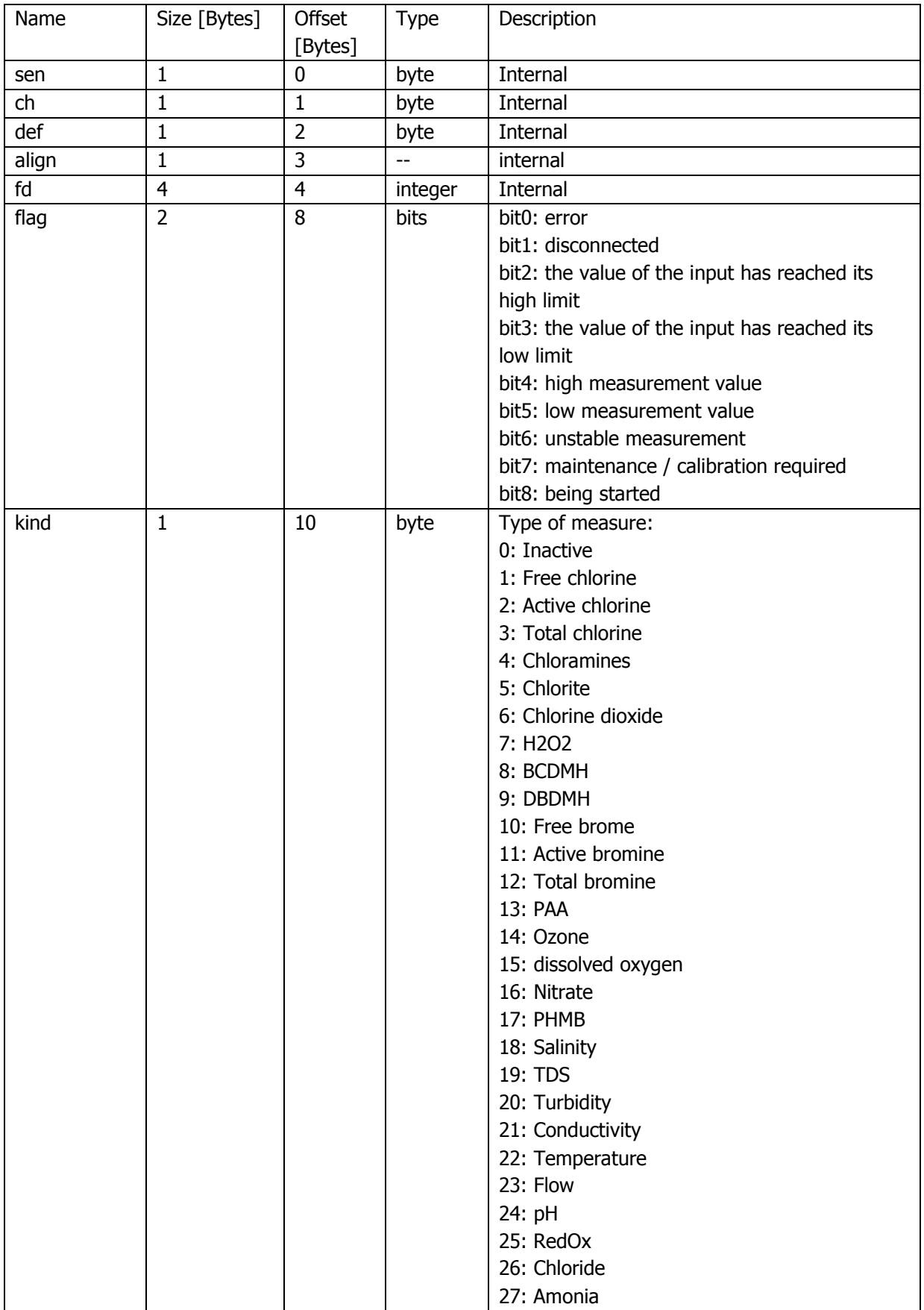

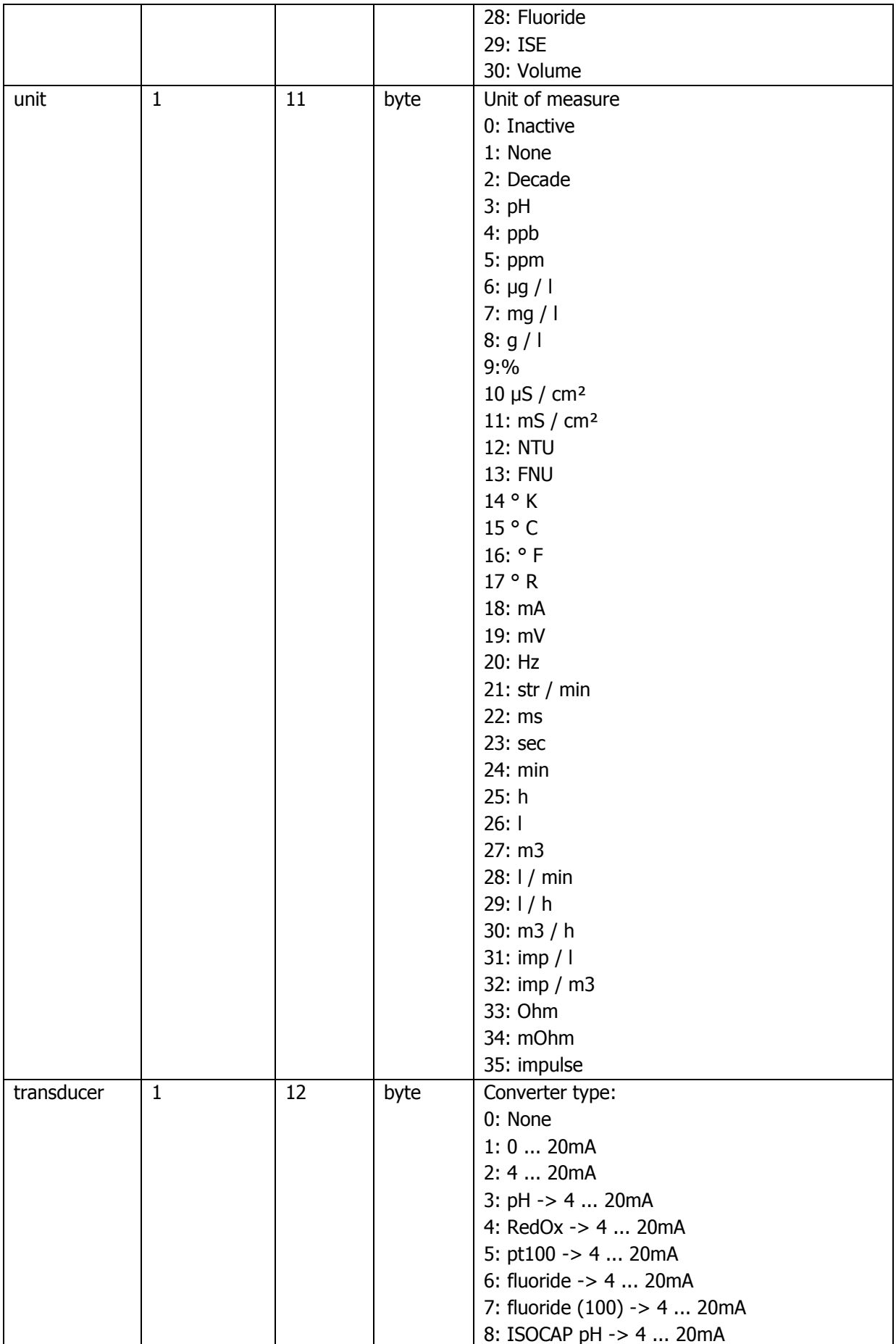

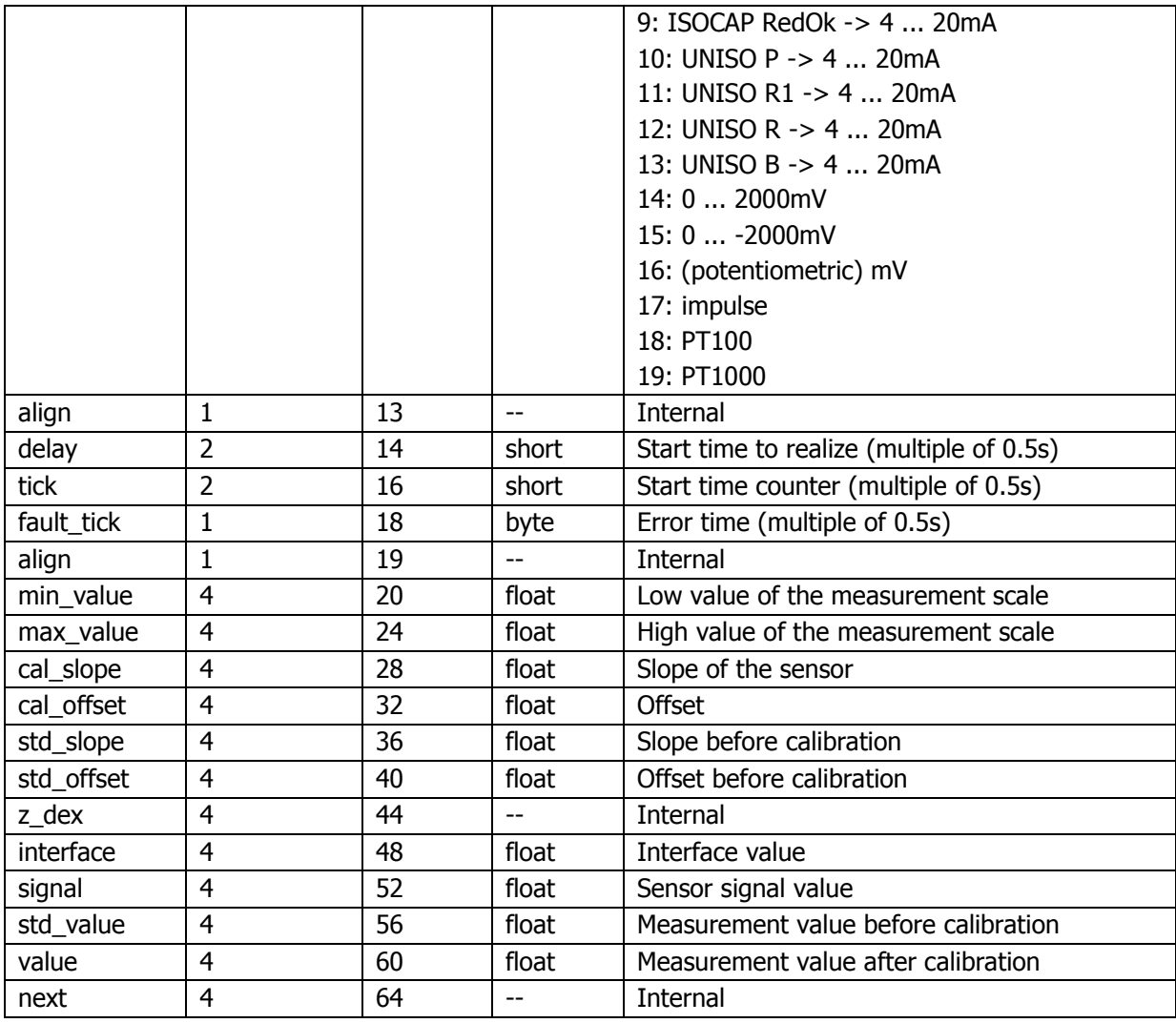

#### Example:

To read the measurement unit of the sensor connected to IN1, the register base is REG (42601).

The offset of "unit" is 11 bytes The shift in register is therefore  $11/2 = 5$ The register to read "unit" is REG  $(42601 + 5)$  = REG  $(42606)$ 

REG (42606) = 0x0205 The data is coded in "little endian" so "unit" is on the low byte 0x05.

 $0x05 = [ppm]$ 

# **STRUCT (switch)**

This block of data contains states, values and configurations of contacts.

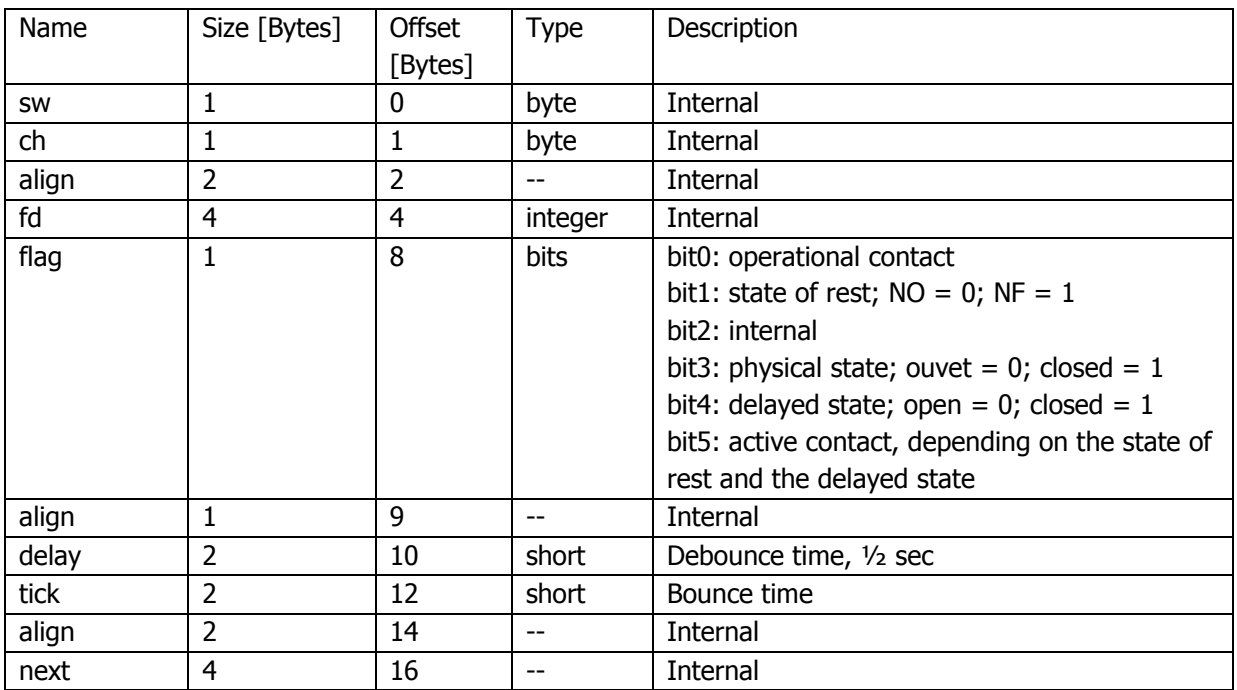

#### Example:

To read the debounce time of contact K1 the register base is REG (42841).

The tick offset is 12 bytes The register shift is  $12/2 = 6$ The register where to read "tick" is REG  $(42841 + 6) =$  REG  $(42847)$ 

 $REG (42847) = 0x0A00$ 

The data is coded in "little endian" so the order of bytes is reversed.  $tick = 0x000A$ the "tick" unit is  $\frac{1}{2}$  second so the debounce time is  $0 \times A \times 0.5$  sec = 5 sec.

#### **STRUCT (relay)**

This block of data contains the states the values and the configurations of the relays.

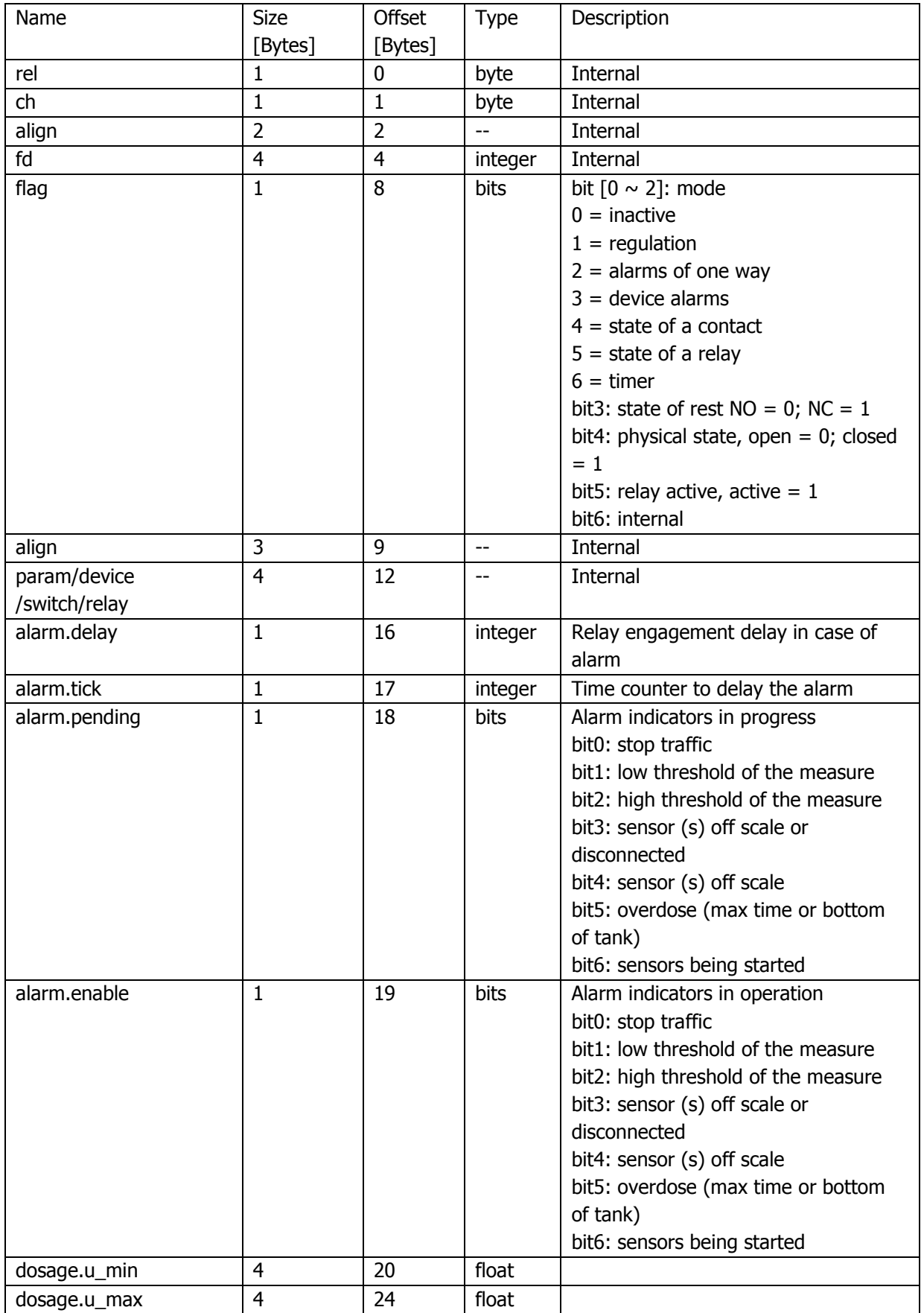

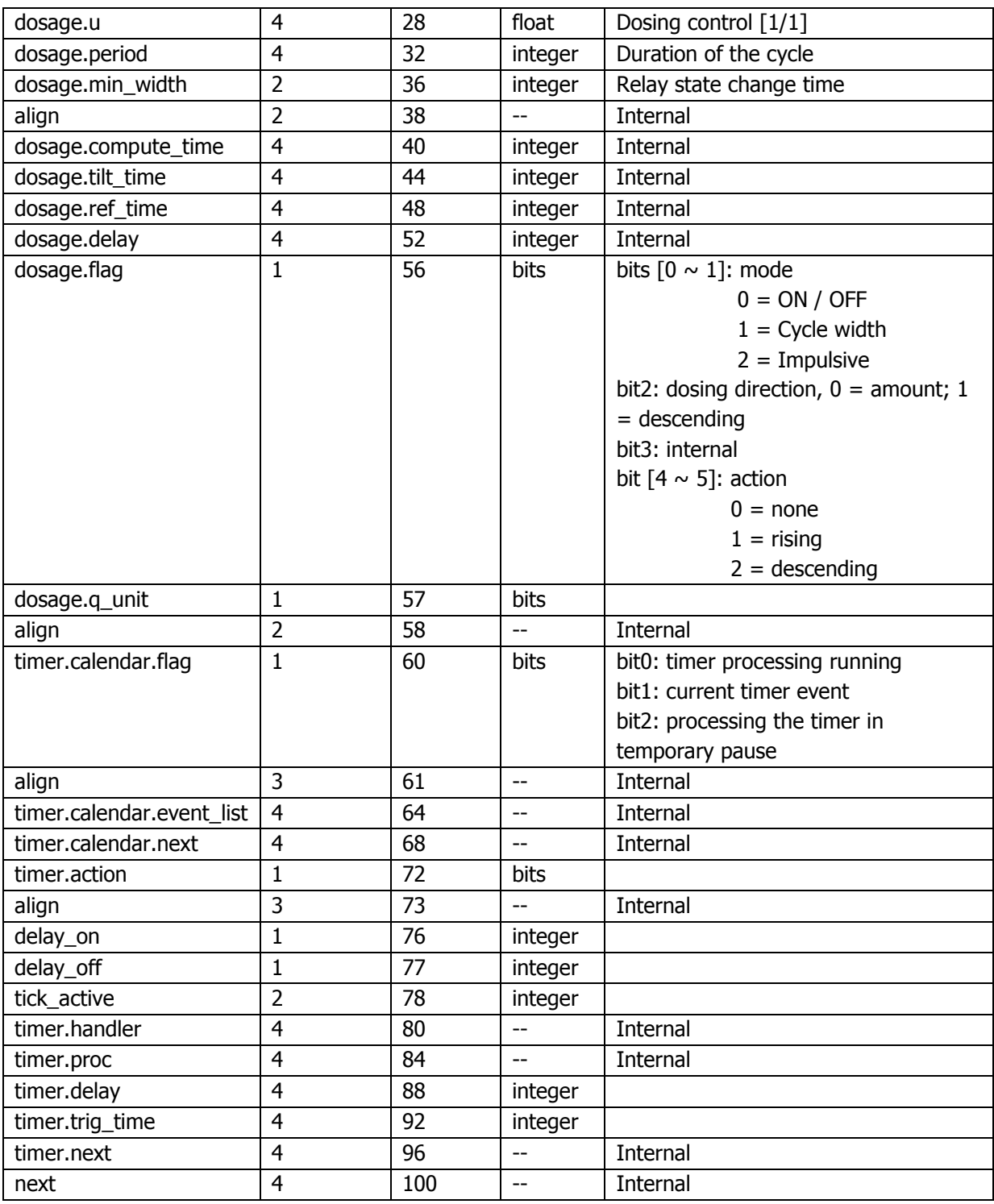

example:

To read the state of relay P1 the register base is REG (43001). The flag shift is 8 bytes The shift in register is  $8/2 = 4$ The register to read "flag" is REG  $(43001 + 4) =$  REG  $(43005)$ 

REG (43005) = 0x3500

The data is coded in "little endian" so "flag" is in the high byte  $flag = 0x35 = 0b00110110$ The bit that indicates the state

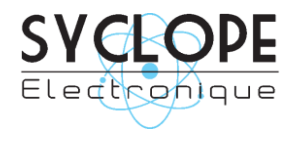

# **SYCLOPE Electronique S.A.S.**

Z.I. Aéropole Pyrénées 64 230 SAUVAGNON Tel : (33) 05 59 33 70 36 Fax : (33) 05 59 33 70 37 Email : [service-technique@syclope.fr](mailto:service-technique@syclope.fr)

© 2019 by SYCLOPE Electronique S.A.S. Subject to change.